# НАЦИОНАЛЬНЫЙ ЧЕМПИОНАТ «АБИЛИМПИКС»

Утверждено

советом по компетенции

Обработка текста

**1 05.03.2024 .**

Председатель совета:

**Калинин Г. В.** /

# КОНКУРСНОЕ ЗАДАНИЕ

по компетенции

ОБРАБОТКА ТЕКСТА

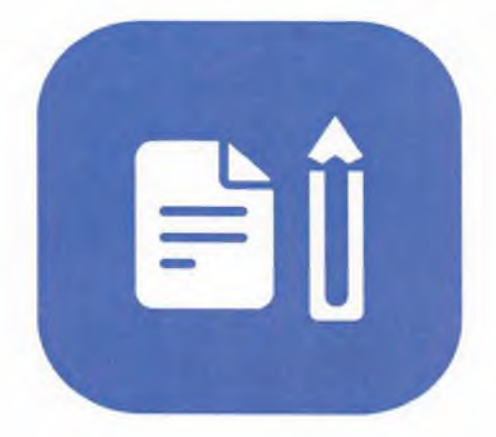

Обработка текста

**2024**

#### *1. Описание компетенции.*

#### **1.1. Актуальность компетенции.**

Компетенция «Обработка текста», определяется как набор профессиональных навыков процесса ввода, редактирования, форматирования текстовых документов. Для работы используются программно-вычислительные средства (персональные компьютеры и программы обработки текстов). Специалист в компетенции «Обработка текста» осуществляет набор и редактирование текста, верстку таблиц, создание графических элементов различной степени сложности, их ввод.

Умение правильно и грамотно создать текстовый документ востребовано во многих отраслях современной экономики. Специалист по обработке текста будет востребован в типографиях, издательствах, дизайн-студиях, рекламных агентствах и в любой полиграфической компании.

# **1.2. Профессии, по которым участники смогут трудоустроиться после получения данной компетенции.**

Оператор электронного набора и верстки, специалист по информационным ресурсам, веб-писатель, контент-директор, рерайтер (переработка текстов различной тематики), копирайтер (написание самостоятельных обзоров и других текстов на заданную тематику), автор статей, публикатор.

| Школьники                      | Студенты                                                                                                    | Специалисты                   |
|--------------------------------|----------------------------------------------------------------------------------------------------|-------------------------------|
| Федеральный                    | Приказ Минобрнауки России от                                                                                                    | Приказ Минтруда России от     |
| государственный                | 02.08.2013 N 769 (ред. от                                                                                                    | 08.09.2014 N 629н (ред. от    |
|                                | образовательный стандарт 09.04.2015) «Об утверждении                                                                                                    | 12.12.2016) "Об утверждении   |
| среднего                       | общего федерального государственного                                                                                                    | профессионального стандарта   |
| образования,                   | образовательного стандарта                                                                                                    | "Специалист по                |
| утвержденный приказом          | среднего профессионального                                                                                                    | информационным ресурсам"      |
| Министерства                   | образования по профессии                                                                                                    | (Зарегистрировано в Минюсте   |
| образования<br>науки<br>$\,$ M | 261701.02                                                                                                    | России 26.09.2014 N 34136). В |
| Российской                     | Оператор электронного набора и                                                                                                    | частности, «Ввод и обработка  |
|                                | Федерации от 17.05.2012 верстки» (Зарегистрировано в                                                                                                    | текстовых данных» (Код        |
| 413,<br>$N_2$                  | примерной Минюсте России 20.08.2013 N                                                                                                    | A/01.4                        |
| основной                       | 29544)                                                                                                    |                               |
| образовательной                | http://www.consultant.ru/document                                                                                                    |                               |
| программы<br>среднего          | $\frac{\text{cons}\text{doc}\text{LAW}}{151630/151630/151630/151630/151630/151630/151630/151630/151630/151630/151630/151630/151630/151630/151630/151630/151630/151630/151630/151630/151630/151630/151630/151630/151630/151630/151630/151630/151630/$ |                               |
| общего<br>образования,         |                                                                                                    |                               |
| одобренной<br>решением         |                                                                                                    |                               |
| федерального<br>учебно-        |                                                                                                    |                               |
| методического                  |                                                                                                    |                               |
| объединения по общему          |                                                                                                    |                               |
| образованию (от 28июня         |                                                                                                    |                               |
| 2016 г. № 2/16-з)              |                                                                                                    |                               |
|                                |                                                                                                    |                               |
|                                |                                                                                                    |                               |
|                                |                                                                                                    |                               |
|                                |                                                                                                    |                               |
|                                |                                                                                                    |                               |
|                                |                                                                                                    |                               |
|                                |                                                                                                    |                               |

**1.3. Ссылка на образовательный и/или профессиональный стандарт.**

#### **1.4. Требования к квалификации.**

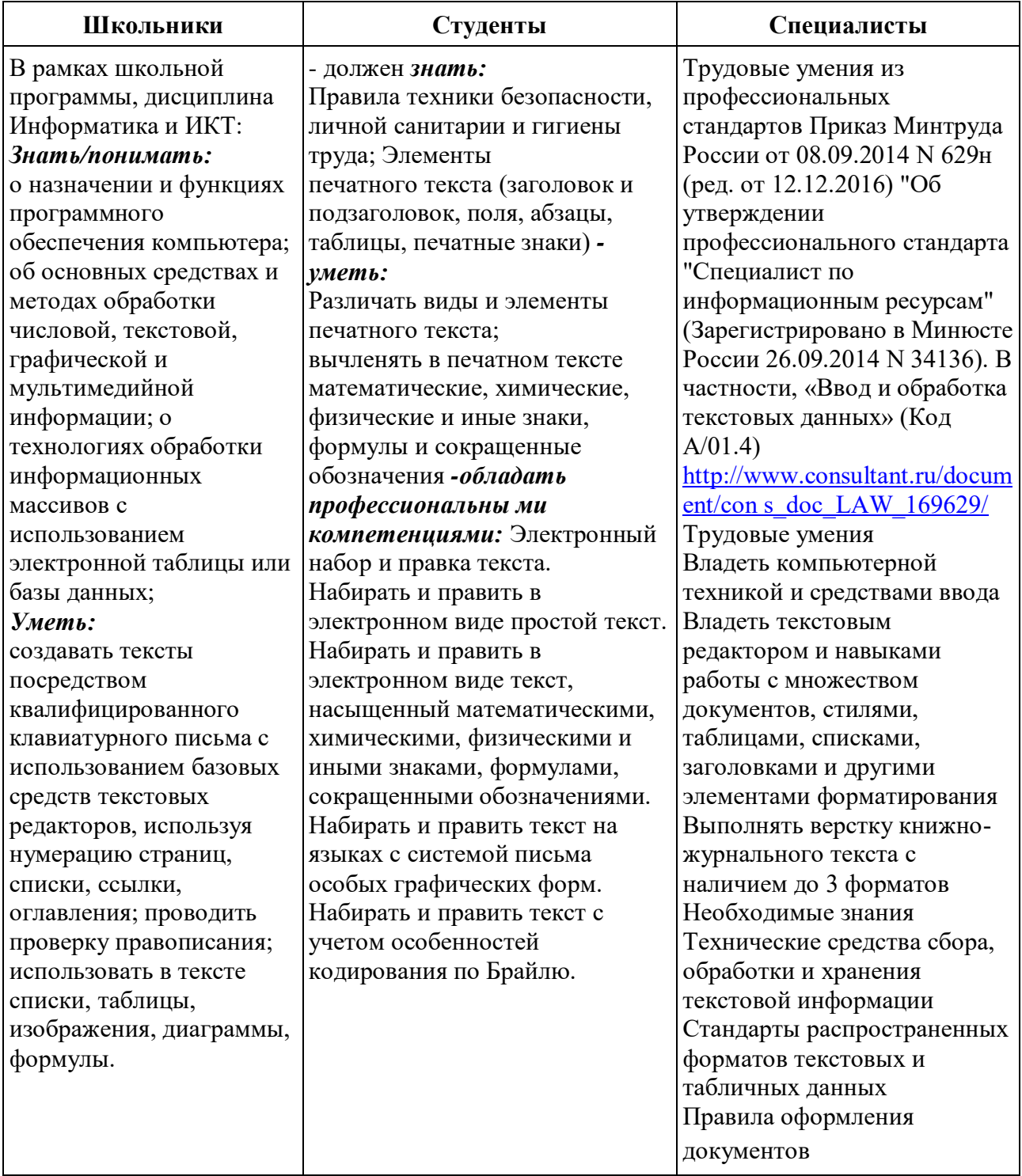

#### *2.Конкурсное задание*

#### *2.1. Краткое описание задания.*

**Школьники:** в ходе выполнения конкурсного задания необходимо оформить максимально идентично 4 страницы предложенного текста в текстовом редакторе.

**Студенты/специалисты:** в ходе выполнения конкурсного задания необходимо оформить максимально идентично 4 страницы предложенного текста в текстовом редакторе.

Варианты страниц текста для разных категорий различны.

#### **2.2. Структура и подробное описание конкурсного задания.**

Участник во время выполнения задания может самостоятельно распределить свое время на его выполнение.

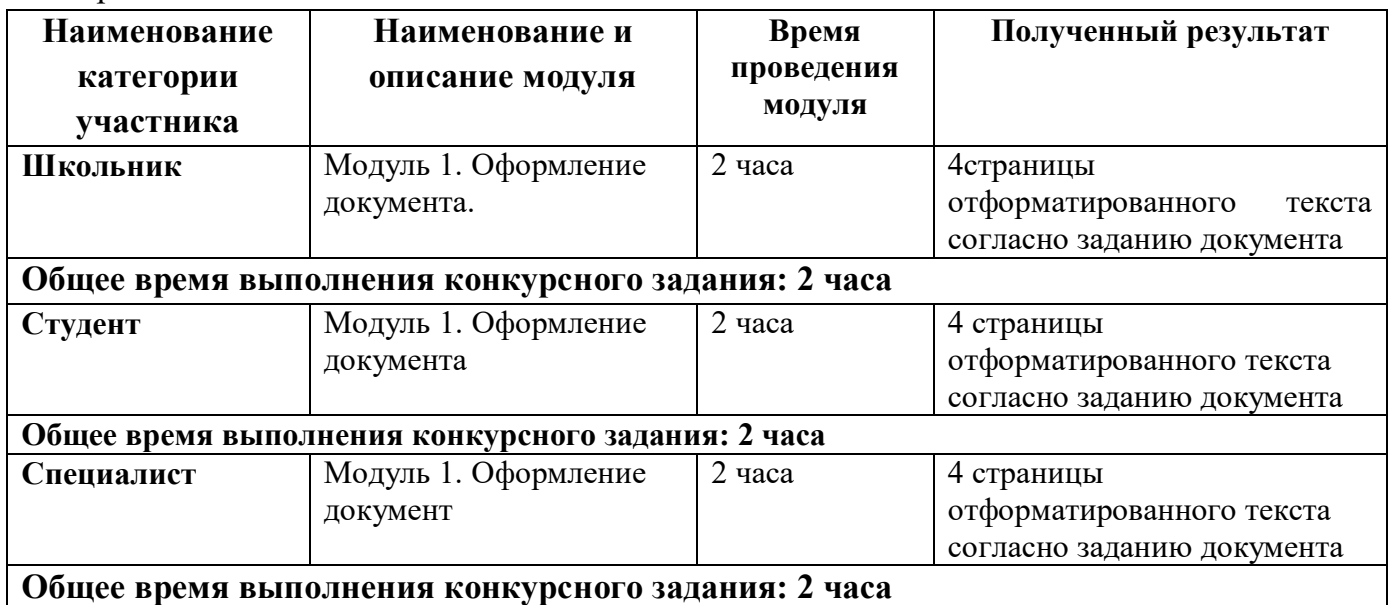

#### **2.3. Последовательность выполнения задания.**

#### *2.3.2 Последовательность выполнения задания для категории Студенты*

#### **Модуль 1. Оформление документа**

Необходимо оформить документ в соответствии следующим требованиям:

**1.** Установить поля - нижнее, левое, верхнее, правое по 1,5 см.

**2.** Установить границы страницы – рамка: рисунок **УУУ** (ширина 10 пт),

**3.** Верхний колонтитул «Боковая линия», дата ставится текущая; текст 1 страницы – Компетенция «Ландшафтный дизайн»; текст 2 страницы – Компетенция «Портной» положение 0,2 от верхнего края. Шрифт Comic Sans MS, 14 пт, цвет синий акцент 5, более темный оттенок 25%, Ж, К.

**4.** Нижний колонтитул: Ion темный Фамилия Имя Отчество участника; положение 0.4 от нижнего края; шрифт Monotype Corsiva, 14 пт, Ж, К цвет линии синий акцент 5, более темный оттенок 25%, буквы – прописные.

**5.** Подложка – файл Подложка из ресурсов, масштаб 350%, без обесцвечивания.

**6.** Сохранить в форматах .docx и .pdf. В названии указать Фамилия Имя Отчество участника

## **1.1. Первая страница**

1. Фразу «Ландшафтный дизайн» оформить экспресс-стилем WordArt Заливка: Светло - синий, контур Голубой, акцент 1 более темный оттенок 50%, тень. Шрифт Monotype Corsiva/Ж, К размер 36. Размер объекта 1,75х13,4см. Применить к тексту WordArt текстовый эффект Двойная волна 2. Обтекание текстом – вокруг рамки. Положение объекта WordArt: 2,31 правее Поля, по вертикали: 0,03 см ниже Поля.

2. В абзацах установить первую строку (отступ)1 см

3. Основной шрифт текста Monotype Corsiva/ 12/обычный/одинарный интервал,

выравнивание по ширине.

4. Оформить первый абзац буквицей в тексте.

5. Фраза «Ландшафтный дизайнер» оформить шрифтом Lucida Console /цвет Красный, Ж, К.

6. Вставить Рисунок 1 из ресурсов. Положение по горизонтали 11,39 правее Поля, по вертикали 2,7 ниже Поля, размер 4,41×6, обтеканием текстом – по Контуру, Экспресс стиль: Прямоугольник со сглаженными краями, Эффекты рисунка: Подсветка: Свечение: 11 точек, голубой контрастный цвет 1.

7. Подпись рисунка в соответствии с образцом. Шрифт подписи Monotype Corsiva/12/ Ж, К.

8. Вставить Рисунок 2 из ресурсов: положение по горизонтали по Левому краю относительно поля, по вертикали 0,2 ниже Абзаца, размер 3,79×5,95, обтеканием текстом – Сквозное, Экспресс стиль: Скругленный прямоугольник, Эффекты рисунка: Тень снаружи: Смещение влево.

9. Подпись рисунка в соответствии с образцом. Шрифт подписи Monotype Corsiva/12/ Ж, К.

10. Вставить Рисунок 3 из ресурсов: положение по горизонтали 11,87 правее Поля, по вертикали 0,63 ниже Абзаца, размер 4,44×5,63, обтеканием текстом – по Контуру, Экспресс стиль: Овал со сглаженными краями, Эффекты рисунка: Тень снаружи: Смещение вверх.

11. Подпись рисунка в соответствии с образцом. Шрифт подписи Monotype Corsiva/12/ Ж, К.

12. Вставить Рисунок 4 из ресурсов: положение по горизонтали 10,67 правее Поля, по вертикали 21,14 ниже Страницы, размер 3,78×6,83, обтеканием текстом – по Контуру, Экспресс стиль: Прямоугольник со сглаженными краями, Эффекты рисунка: Подсветка: Свечение: 5 точек, голубой контрастный цвет 1.

13. Подпись рисунка в соответствии с образцом. Шрифт подписи Monotype Corsiva/12/ Ж, К.

14. Вставить Рисунок 5 из ресурсов: положение по горизонтали - 0,05 правее Поля, по вертикали 0,45 ниже Абзаца, размер 4,21×6,22, обтеканием текстом – по Контуру, Экспресс стиль: Прямоугольник с тенью, Эффекты рисунка: Тень снаружи: Смещение вверх.

15. Подпись рисунка в соответствии с образцом. Шрифт подписи Monotype Corsiva/12/ Ж, К.

16. Фразу «Навыки и знания» оформить шрифтом Monotype Corsiva/Ж/К/Ч. Сделать фразу гиперссылкой (материал взять из Ресурсов).

17. Абзац начинающийся со слова «Ориентироваться…» шрифт текста Comic Sans MS/обычный/одинарный интервал.

18. Фразы AutoCAD, SketchUp, Realtime Landscaping Architect оформить Segoe Script/12/Ж/К, цвет Оранжевый, акцент 2, более темный оттенок 50%.

19. Абзацы начинающийся со слов «Навыки презентации…» и заканчивая, словом «ассортимент» - шрифт текста Mistral.

20. Абзацы начинающиеся со слов «Знать историю...» и заканчивая «…парков, скверов, алей.» шрифт текста Franklin Gothic Medium.

21. Фразу «Основоположник ландшафтного дизайна в России – Петр I» оформить

шрифтом Comic Sans MS/Ж/К/Ч. Выравнивание – по центру. Фразу оформить в виде гиперссылки (материал взять из ресурсов).

22. Абзац, начинающийся с фразы «Петр I является…» и заканчивая «…можжевельник и прочее.» шрифт текста Century Schoolbook.

# **1.2. Вторая страница**

1. Фразу «Портной» оформить экспресс-стилем WordArt по приведенному образцу. Цвет шрифта Синий Акцент 1, более темный оттенок 25%, контур Синий Акцент 1, более темный оттенок 50%. Шрифт Mistral/Ж, размер 18. Размер объекта 3,33х18,33см. Применить к тексту WordArt текстовый эффект Треугольник вверх. Обтекание текстом – перед текстом. Положение объекта WordArt: Выравнивание по горизонтали: по левому краю относительно Поля, по вертикали: -0,96 см ниже Абзаца.

2. Фразу «О профессии» оформить экспресс-стилем WordArt по приведенному образцу. Стиль: Синий Акцент 1, контур – фон 1, густая тень – акцент 1. Заливка текста – Золотистый, Акцент 4, более темный оттенок 50%, контур – Золотистый, Акцент 4, более темный оттенок 25%.

3. Основной шрифт текста Franklin Gothic Medium/ 11/обычный/одинарный интервал, выравнивание по ширине.

4. В абзацах установить первую строку (отступ)1,25 см

5. В первом абзаце слово «Портной» оформить - Franklin Gothic Medium, 11, Ж, К, Ч, Цвет- Синий Акцент 1, более темный оттенок 50%.

6. Второй абзац оформить буквицей в тексте. Шрифт буквицы - Franklin Gothic Medium, 48. Заливка буквицы – Золотистый, Акцент 4, более темный оттенок 25%.

7. Фраза «Необходимые качества для работы по профессии портной» - шрифт Franklin Gothic Medium, 14. Цвет текста – Серый, Акцент 3, более темный оттенок 50%, по центру.

8. Часть текста оформить в виде списка (по приведенному образцу). Шрифт текста – Arial, 11.

9. Вставить Рисунок 6 из ресурсов. Размер рисунка: 3,31 на 5,66. Положение: по горизонтали 12,28 см правее поля, по вертикали: 0,21 ниже Абзаца. Подсветка: Золотистый 11 пт, контрастный цвет 4. Скошенный прямоугольник. Шрифт подписи Monotype Corsiva/12/ Ж, К.

10. Вставить Рисунок 7 из ресурсов. Размер рисунка: 3,67 на 2,77. Положение: по горизонтали 14,45 см правее колонны, по вертикали: 0,42 ниже Абзаца. Рамка: Со скошенными углами, Цвет: Золотистый, Акцент 4, более темный оттенок 25%. Обтекание текста – сквозное. Шрифт подписи Monotype Corsiva/12/ Ж, К.

11. Вставить Рисунок 8 из ресурсов. Размер рисунка: 3,47 на 5,31. Положение: по горизонтали 8,34 см правее колонны, по вертикали: 0,11 ниже Абзаца. Рамка: Со скошенными углами, Цвет: Золотистый, Акцент 4, более темный оттенок 25%. Обтекание текста – сквозное. Шрифт подписи Monotype Corsiva/12/ Ж, К.

12. Фраза «Навыки и знания» оформить шрифтом Monotype Corsiva/16/Ж/ цвет Зеленый, Акцент 6, более темный оттенок 25%, по центру.

13. Вставить таблицу (1 строка и два столбца). Заливка первого столбца – Синий, Акцент 5. Второго столбца - Золотистый, Акцент 4, более темный оттенок 25%. Текст внутри таблицы оформить: Calibri/9/Ж/белый/без отступа. Границы таблицы оформить – Синий, Акцент 1, двойная граница, толщина – 2,25 пт.

14. Фразу «Перспективы и карьера» оформить шрифтом Monotype Corsiva 16/Ж. Цвет: Синий, Акцент 1, более темный оттенок 50%, по центру.

15. Вставка фигуры – прямоугольник с двумя усеченными соседними углами. Заливка фигуры – градиентная из центра, цвет: Синий, Акцент 1, толщина границ: 2,25, Цвет: Синий Акцент 1, более темный оттенок 50%, тип линии – длинный штрих-пунктир.

16. Вставить текст в фигуру: цвет текста: Синий Акцент 1, более темный оттенок 50%, Arial/9.

17. Добавить фигуру – прямоугольник. Цвет: Оранжевый, Акцент 2, более темный оттенок 40%, заливка фигуры – градиент – светлый вариант, из центра. Границы фигуры – толщина 4,5 пт, штрих. Цвет границ: Оранжевый, Акцент 2, более темный оттенок 50%.

18. Вставка текста в фигуру: Шрифт - Monotype Corsiva 12/Ж, по центру. Цвет текста: Оранжевый, Акцент 2, более темный оттенок 50%

19. Вставить Рисунок 9 из ресурсов. Размер рисунка: 2,68 на 5,16. Положение: по горизонтали 0,3 см правее колонны, по вертикали: 0,76 ниже Абзаца. Овал с размытыми краями. Обтекание текста – сквозное. Шрифт подписи Monotype Corsiva/12/ Ж, К.

20. Вставить надпись: Шрифт: Times New Roman 10/Ж/К/Ч. Цвет текста: Сизый Текст 2, более темный оттенок 50%. Выравнивание – по центру.

21. Вставить Объект по приведенному образцу. Стиль – кирпичный, Цветной. Объёмный. Размер объекта: 5,53 на 5,53. Добавить надписи – шрифт Arial/7/Ж/ цвет синий, акцент 1, более темный оттенок 50%.

# **2.3.2 Последовательность выполнения задания для категории Студенты Модуль 1. Оформление документа**

Необходимо оформить документ в соответствии следующим требованиям:

**1.** Установить поля - нижнее, левое, верхнее, правое по 1,5 см.

**2.** Установить границы страницы – рамка: рисунок **УУУУ** (ширина 10 пт),

**3.** Верхний колонтитул «Боковая линия», дата ставится текущая; текст 1 страницы – Компетенция «Ландшафтный дизайн»; текст 2 страницы – Компетенция «Портной» положение 0,2 от верхнего края. Шрифт Comic Sans MS, 14 пт, цвет синий акцент 5, более темный оттенок 25%, Ж, К.

**4.** Нижний колонтитул: Ion темный Фамилия Имя Отчество участника; положение 0.4 от нижнего края; шрифт Monotype Corsiva, 14 пт, Ж, К цвет линии синий акцент 5, более темный оттенок 25%, буквы – прописные.

**5.** Подложка – файл Подложка из ресурсов, масштаб 350%, без обесцвечивания.

**6.** Сохранить в форматах .docx и .pdf. В названии указать Фамилия Имя Отчество участника

# **1.3. Первая страница**

1. Фразу «Ландшафтный дизайн» оформить экспресс-стилем WordArt Заливка: Светло - синий, контур Голубой, акцент 1 более темный оттенок 50%, тень. Шрифт Monotype Corsiva/Ж, К размер 36. Размер объекта 1,75х13,4см. Применить к тексту WordArt текстовый эффект Двойная волна 2. Обтекание текстом – вокруг рамки. Положение объекта WordArt: 2,31 правее Поля, по вертикали: 0,03 см ниже Поля.

2. В абзацах установить первую строку (отступ)1 см

3. Основной шрифт текста Monotype Corsiva/ 12/обычный/одинарный интервал, выравнивание по ширине.

4. Оформить первый абзац буквицей в тексте.

5. Фраза «Ландшафтный дизайнер» оформить шрифтом Lucida Console /цвет Красный, Ж, К.

6. Вставить Рисунок 1 из ресурсов. Положение по горизонтали 11,39 правее Поля, по вертикали 2,7 ниже Поля, размер 4,41×6, обтеканием текстом – по Контуру, Экспресс стиль: Прямоугольник со сглаженными краями, Эффекты рисунка: Подсветка: Свечение: 11 точек, голубой контрастный цвет 1.

7. Подпись рисунка в соответствии с образцом. Шрифт подписи Monotype Corsiva/12/ Ж, К.

8. Вставить Рисунок 2 из ресурсов: положение по горизонтали по Левому краю относительно поля, по вертикали 0,2 ниже Абзаца, размер 3,79 $\times$ 5,95, обтеканием текстом – Сквозное, Экспресс стиль: Скругленный прямоугольник, Эффекты рисунка: Тень снаружи: Смещение влево.

9. Подпись рисунка в соответствии с образцом. Шрифт подписи Monotype Corsiva/12/ Ж, К.

10. Вставить Рисунок 3 из ресурсов: положение по горизонтали 11,87 правее Поля, по вертикали 0,63 ниже Абзаца, размер 4,44×5,63, обтеканием текстом – по Контуру, Экспресс стиль: Овал со сглаженными краями, Эффекты рисунка: Тень снаружи: Смещение вверх.

11. Подпись рисунка в соответствии с образцом. Шрифт подписи Monotype Corsiva/12/ Ж, К.

12. Вставить Рисунок 4 из ресурсов: положение по горизонтали 10,67 правее Поля, по вертикали 21,14 ниже Страницы, размер 3,78×6,83, обтеканием текстом – по Контуру, Экспресс стиль: Прямоугольник со сглаженными краями, Эффекты рисунка: Подсветка: Свечение: 5 точек, голубой контрастный цвет 1.

13. Подпись рисунка в соответствии с образцом. Шрифт подписи Monotype Corsiva/12/ Ж, К.

14. Вставить Рисунок 5 из ресурсов: положение по горизонтали - 0,05 правее Поля, по вертикали 0,45 ниже Абзаца, размер 4,21×6,22, обтеканием текстом – по Контуру, Экспресс стиль: Прямоугольник с тенью, Эффекты рисунка: Тень снаружи: Смещение вверх.

15. Подпись рисунка в соответствии с образцом. Шрифт подписи Monotype Corsiva/12/ Ж, К.

16. Фразу «Навыки и знания» оформить шрифтом Monotype Corsiva/Ж/К/Ч. Сделать фразу гиперссылкой (материал взять из Ресурсов).

17. Абзац начинающийся со слова «Ориентироваться…» шрифт текста Comic Sans MS/обычный/одинарный интервал.

18. Фразы AutoCAD, SketchUp, Realtime Landscaping Architect оформить Segoe Script/12/Ж/К, цвет Оранжевый, акцент 2, более темный оттенок 50%.

19. Абзацы начинающийся со слов «Навыки презентации…» и заканчивая, словом «ассортимент» - шрифт текста Mistral.

20. Абзацы начинающиеся со слов «Знать историю...» и заканчивая «…парков, скверов, алей.» шрифт текста Franklin Gothic Medium.

21. Фразу «Основоположник ландшафтного дизайна в России – Петр I» оформить шрифтом Comic Sans MS/Ж/К/Ч. Выравнивание – по центру. Фразу оформить в виде гиперссылки (материал взять из ресурсов).

22. Абзац, начинающийся с фразы «Петр I является…» и заканчивая «…можжевельник и прочее.» шрифт текста Century Schoolbook.

#### **1.4. Вторая страница**

1. Фразу «Портной» оформить экспресс-стилем WordArt по приведенному образцу. Цвет шрифта Синий Акцент 1, более темный оттенок 25%, контур Синий Акцент 1, более темный оттенок 50%. Шрифт Mistral/Ж, размер 18. Размер объекта 3,33х18,33см. Применить к тексту WordArt текстовый эффект Треугольник вверх. Обтекание текстом – перед текстом. Положение объекта WordArt: Выравнивание по горизонтали: по левому краю относительно Поля, по вертикали: -0,96 см ниже Абзаца.

2. Фразу «О профессии» оформить экспресс-стилем WordArt по приведенному образцу. Стиль: Синий Акцент 1, контур – фон 1, густая тень – акцент 1. Заливка текста – Золотистый, Акцент 4, более темный оттенок 50%, контур – Золотистый, Акцент 4, более темный оттенок 25%.

3. Основной шрифт текста Franklin Gothic Medium/ 11/обычный/одинарный интервал, выравнивание по ширине.

4. В абзацах установить первую строку (отступ)1,25 см

5. В первом абзаце слово «Портной» оформить - Franklin Gothic Medium, 11, Ж, К, Ч, Цвет- Синий Акцент 1, более темный оттенок 50%.

6. Второй абзац оформить буквицей в тексте. Шрифт буквицы - Franklin Gothic Medium, 48. Заливка буквицы – Золотистый, Акцент 4, более темный оттенок 25%.

7. Фраза «Необходимые качества для работы по профессии портной» - шрифт Franklin Gothic Medium, 14. Цвет текста – Серый, Акцент 3, более темный оттенок 50%, по центру.

8. Часть текста оформить в виде списка (по приведенному образцу). Шрифт текста – Arial, 11.

9. Вставить Рисунок 6 из ресурсов. Размер рисунка: 3,31 на 5,66. Положение: по горизонтали 12,28 см правее поля, по вертикали: 0,21 ниже Абзаца. Подсветка: Золотистый 11 пт, контрастный цвет 4. Скошенный прямоугольник. Шрифт подписи Monotype Corsiva/12/ Ж, К.

10. Вставить Рисунок 7 из ресурсов. Размер рисунка: 3,67 на 2,77. Положение: по горизонтали 14,45 см правее колонны, по вертикали: 0,42 ниже Абзаца. Рамка: Со скошенными углами, Цвет: Золотистый, Акцент 4, более темный оттенок 25%. Обтекание текста – сквозное. Шрифт подписи Monotype Corsiva/12/ Ж, К.

11. Вставить Рисунок 8 из ресурсов. Размер рисунка: 3,47 на 5,31. Положение: по горизонтали 8,34 см правее колонны, по вертикали: 0,11 ниже Абзаца. Рамка: Со скошенными углами, Цвет: Золотистый, Акцент 4, более темный оттенок 25%. Обтекание текста – сквозное. Шрифт подписи Monotype Corsiva/12/ Ж, К.

12. Фраза «Навыки и знания» оформить шрифтом Monotype Corsiva/16/Ж/ цвет Зеленый, Акцент 6, более темный оттенок 25%, по центру.

13. Вставить таблицу (1 строка и два столбца). Заливка первого столбца – Синий, Акцент 5. Второго столбца - Золотистый, Акцент 4, более темный оттенок 25%. Текст внутри таблицы оформить: Calibri/9/Ж/белый/без отступа. Границы таблицы оформить – Синий, Акцент 1, двойная граница, толщина – 2,25 пт.

14. Фразу «Перспективы и карьера» оформить шрифтом Monotype Corsiva 16/Ж. Цвет: Синий, Акцент 1, более темный оттенок 50%, по центру.

15. Вставка фигуры – прямоугольник с двумя усеченными соседними углами. Заливка фигуры – градиентная из центра, цвет: Синий, Акцент 1, толщина границ: 2,25, Цвет: Синий Акцент 1, более темный оттенок 50%, тип линии – длинный штрих-пунктир.

16. Вставить текст в фигуру: цвет текста: Синий Акцент 1, более темный оттенок 50%, Arial/9.

17. Добавить фигуру – прямоугольник. Цвет: Оранжевый, Акцент 2, более темный оттенок 40%, заливка фигуры – градиент – светлый вариант, из центра. Границы фигуры – толщина 4,5 пт, штрих. Цвет границ: Оранжевый, Акцент 2, более темный оттенок 50%.

18. Вставка текста в фигуру: Шрифт - Monotype Corsiva 12/Ж, по центру. Цвет текста: Оранжевый, Акцент 2, более темный оттенок 50%

19. Вставить Рисунок 9 из ресурсов. Размер рисунка: 2,68 на 5,16. Положение: по горизонтали 0,3 см правее колонны, по вертикали: 0,76 ниже Абзаца. Овал с размытыми краями. Обтекание текста – сквозное. Шрифт подписи Monotype Corsiva/12/ Ж, К.

20. Вставить надпись: Шрифт: Times New Roman 10/Ж/К/Ч. Цвет текста: Сизый Текст 2, более темный оттенок 50%. Выравнивание – по центру.

21. Вставить Объект по приведенному образцу. Стиль – кирпичный, Цветной. Объёмный. Размер объекта: 5,53 на 5,53. Добавить надписи – шрифт Arial/7/Ж/ цвет синий, акцент 1, более темный оттенок 50%.

## **2.3.3 Последовательность выполнения задания Специалисты**

#### **Модуль 1. Оформление документа**

Необходимо оформить документ в соответствии следующим требованиям:

**1.** Установить поля - нижнее, левое, верхнее, правое по 1,5 см.

2. Установить границы страницы - рамка: рисунок **УУУУ** (ширина 10 пт),

**3.** Верхний колонтитул «Боковая линия», дата ставится текущая; текст 1 страницы – Компетенция «Ландшафтный дизайн»; текст 2 страницы – Компетенция «Портной» положение 0,2 от верхнего края. Шрифт Comic Sans MS, 14 пт, цвет синий акцент 5, более темный оттенок 25%, Ж, К.

**4.** Нижний колонтитул: Ion темный Фамилия Имя Отчество участника; положение 0.4 от нижнего края; шрифт Monotype Corsiva, 14 пт, Ж, К цвет линии синий акцент 5, более темный оттенок 25%, буквы – прописные.

**5.** Подложка – файл Подложка из ресурсов, масштаб 350%, без обесцвечивания.

**6.** Сохранить в форматах .docx и .pdf. В названии указать Фамилия Имя Отчество участника

# **1.5. Первая страница**

1. Фразу «Ландшафтный дизайн» оформить экспресс-стилем WordArt Заливка. Светло - синий, контур Голубой, акцент 1 более темный оттенок 50%, тень. Шрифт Monotype Corsiva/Ж, К размер 36. Размер объекта 1,75х13,4см. Применить к тексту WordArt текстовый эффект Двойная волна 2. Обтекание текстом – вокруг рамки. Положение объекта WordArt: 2,31 правее Поля, по вертикали: 0,03 см ниже Поля.

2. В абзацах установить первую строку (отступ)1 см

3. Основной шрифт текста Monotype Corsiva/ 12/обычный/одинарный интервал, выравнивание по ширине.

4. Оформить первый абзац буквицей в тексте.

5. Фраза «Ландшафтный дизайнер» оформить шрифтом Lucida Console /цвет Красный, Ж, К.

6. Вставить Рисунок 1 из ресурсов. Положение по горизонтали 11,39 правее Поля, по вертикали 2,7 ниже Поля, размер 4,41×6, обтеканием текстом – по Контуру, Экспресс стиль: Прямоугольник со сглаженными краями, Эффекты рисунка: Подсветка: Свечение: 11 точек, голубой контрастный цвет 1.

7. Подпись рисунка в соответствии с образцом. Шрифт подписи Monotype Corsiva/12/ Ж, К.

8. Вставить Рисунок 2 из ресурсов: положение по горизонтали по Левому краю относительно поля, по вертикали 0,2 ниже Абзаца, размер 3,79×5,95, обтеканием текстом -Сквозное, Экспресс стиль: Скругленный прямоугольник, Эффекты рисунка: Тень снаружи: Смещение влево.

9. Подпись рисунка в соответствии с образцом. Шрифт подписи Monotype Corsiva/12/ Ж, К.

10. Вставить Рисунок 3 из ресурсов: положение по горизонтали 11,87 правее Поля, по вертикали 0,63 ниже Абзаца, размер 4,44×5,63, обтеканием текстом – по Контуру, Экспресс стиль: Овал со сглаженными краями, Эффекты рисунка: Тень снаружи: Смещение вверх.

11. Подпись рисунка в соответствии с образцом. Шрифт подписи Monotype Corsiva/12/ Ж, К.

12. Вставить Рисунок 4 из ресурсов: положение по горизонтали 10,67 правее Поля, по вертикали 21,14 ниже Страницы, размер 3,78×6,83, обтеканием текстом – по Контуру, Экспресс стиль: Прямоугольник со сглаженными краями, Эффекты рисунка: Подсветка: Свечение: 5 точек, голубой контрастный цвет 1.

13. Подпись рисунка в соответствии с образцом. Шрифт подписи Monotype Corsiva/12/ Ж, К.

14. Вставить Рисунок 5 из ресурсов: положение по горизонтали - 0,05 правее Поля, по вертикали 0,45 ниже Абзаца, размер 4,21×6,22, обтеканием текстом – по Контуру, Экспресс стиль: Прямоугольник с тенью, Эффекты рисунка: Тень снаружи: Смещение вверх.

15. Подпись рисунка в соответствии с образцом. Шрифт подписи Monotype Corsiva/12/ Ж, К.

16. Фразу «Навыки и знания» оформить шрифтом Monotype Corsiva/Ж/К/Ч. Сделать фразу гиперссылкой (материал взять из Ресурсов).

17. Абзац начинающийся со слова «Ориентироваться…» шрифт текста Comic Sans MS/обычный/одинарный интервал.

18. Фразы AutoCAD, SketchUp, Realtime Landscaping Architect оформить Segoe Script/12/Ж/К, цвет Оранжевый, акцент 2, более темный оттенок 50%.

19. Абзацы начинающийся со слов «Навыки презентации…» и заканчивая, словом «ассортимент» - шрифт текста Mistral.

20. Абзацы начинающиеся со слов «Знать историю...» и заканчивая «…парков, скверов, алей.» шрифт текста Franklin Gothic Medium.

21. Фразу «Основоположник ландшафтного дизайна в России – Петр I» оформить шрифтом Comic Sans MS/Ж/К/Ч. Выравнивание – по центру. Фразу оформить в виде гиперссылки (материал взять из ресурсов).

22. Абзац, начинающийся с фразы «Петр I является…» и заканчивая «…можжевельник и прочее.» шрифт текста Century Schoolbook.

#### **1.6. Вторая страница**

1. Фразу «Портной» оформить экспресс-стилем WordArt по приведенному образцу.

Цвет шрифта Синий Акцент 1, более темный оттенок 25%, контур Синий Акцент 1, более темный оттенок 50%. Шрифт Mistral/Ж, размер 18. Размер объекта 3,33х18,33см. Применить к тексту WordArt текстовый эффект Треугольник вверх. Обтекание текстом – перед текстом. Положение объекта WordArt: Выравнивание по горизонтали: по левому краю относительно Поля, по вертикали: -0,96 см ниже Абзаца.

2. Фразу «О профессии» оформить экспресс-стилем WordArt по приведенному образцу. Стиль: Синий Акцент 1, контур – фон 1, густая тень – акцент 1. Заливка текста – Золотистый, Акцент 4, более темный оттенок 50%, контур – Золотистый, Акцент 4, более темный оттенок 25%.

3. Основной шрифт текста Franklin Gothic Medium/ 11/обычный/одинарный интервал, выравнивание по ширине.

4. В абзацах установить первую строку (отступ)1,25 см

5. В первом абзаце слово «Портной» оформить - Franklin Gothic Medium, 11, Ж, К, Ч, Цвет- Синий Акцент 1, более темный оттенок 50%.

6. Второй абзац оформить буквицей в тексте. Шрифт буквицы - Franklin Gothic Medium, 48. Заливка буквицы – Золотистый, Акцент 4, более темный оттенок 25%.

7. Фраза «Необходимые качества для работы по профессии портной» - шрифт Franklin Gothic Medium, 14. Цвет текста – Серый, Акцент 3, более темный оттенок 50%, по центру.

8. Часть текста оформить в виде списка (по приведенному образцу). Шрифт текста – Arial, 11.

9. Вставить Рисунок 6 из ресурсов. Размер рисунка: 3,31 на 5,66. Положение: по горизонтали 12,28 см правее поля, по вертикали: 0,21 ниже Абзаца. Подсветка: Золотистый 11 пт, контрастный цвет 4. Скошенный прямоугольник. Шрифт подписи Monotype Corsiva/12/ Ж, К.

10. Вставить Рисунок 7 из ресурсов. Размер рисунка: 3,67 на 2,77. Положение: по горизонтали 14,45 см правее колонны, по вертикали: 0,42 ниже Абзаца. Рамка: Со скошенными углами, Цвет: Золотистый, Акцент 4, более темный оттенок 25%. Обтекание текста – сквозное. Шрифт подписи Monotype Corsiva/12/ Ж, К.

11. Вставить Рисунок 8 из ресурсов. Размер рисунка: 3,47 на 5,31. Положение: по горизонтали 8,34 см правее колонны, по вертикали: 0,11 ниже Абзаца. Рамка: Со скошенными углами, Цвет: Золотистый, Акцент 4, более темный оттенок 25%. Обтекание текста – сквозное. Шрифт подписи Monotype Corsiva/12/ Ж, К.

12. Фраза «Навыки и знания» оформить шрифтом Monotype Corsiva/16/Ж/ цвет Зеленый, Акцент 6, более темный оттенок 25%, по центру.

13. Вставить таблицу (1 строка и два столбца). Заливка первого столбца – Синий, Акцент 5. Второго столбца - Золотистый, Акцент 4, более темный оттенок 25%. Текст внутри таблицы оформить: Calibri/9/Ж/белый/без отступа. Границы таблицы оформить – Синий, Акцент 1, двойная граница, толщина – 2,25 пт.

14. Фразу «Перспективы и карьера» оформить шрифтом Monotype Corsiva 16/Ж. Цвет: Синий, Акцент 1, более темный оттенок 50%, по центру.

15. Вставка фигуры – прямоугольник с двумя усеченными соседними углами. Заливка фигуры – градиентная из центра, цвет: Синий, Акцент 1, толщина границ: 2,25, Цвет: Синий Акцент 1, более темный оттенок 50%, тип линии – длинный штрих-пунктир.

16. Вставить текст в фигуру: цвет текста: Синий Акцент 1, более темный оттенок 50%, Arial/9.

17. Добавить фигуру – прямоугольник. Цвет: Оранжевый, Акцент 2, более темный оттенок 40%, заливка фигуры – градиент – светлый вариант, из центра. Границы фигуры – толщина 4,5 пт, штрих. Цвет границ: Оранжевый, Акцент 2, более темный оттенок 50%.

18. Вставка текста в фигуру: Шрифт - Monotype Corsiva 12/Ж, по центру. Цвет текста: Оранжевый, Акцент 2, более темный оттенок 50%

19. Вставить Рисунок 9 из ресурсов. Размер рисунка: 2,68 на 5,16. Положение: по горизонтали 0,3 см правее колонны, по вертикали: 0,76 ниже Абзаца. Овал с размытыми краями. Обтекание текста – сквозное. Шрифт подписи Monotype Corsiva/12/ Ж, К.

20. Вставить надпись: Шрифт: Times New Roman 10/Ж/К/Ч. Цвет текста: Сизый Текст 2, более темный оттенок 50%. Выравнивание – по центру.

21. Вставить Объект по приведенному образцу. Стиль – кирпичный, Цветной. Объёмный. Размер объекта: 5,53 на 5,53. Добавить надписи – шрифт Arial/7/Ж/ цвет синий, акцент 1, более темный оттенок 50%.

#### **2.4 30% изменение конкурсного задания**

## **2.4 30% изменение конкурсного задания**

30% изменения — это меняется не сам формат задания, а только 30% от объема самого задания. (т.е. функционал остается, меняется что-то несущественное, например, сложное форматирование можно заменить макросом, тяжелый текст можно заменить более легким и т.д.).

# **2.5. Критерии оценки выполнения задания (максимальное кол-во 100 баллов за модуль 1)**

**Так как модуль один, то максимальное количество баллов по этому модулю 100.**  *Школьники*

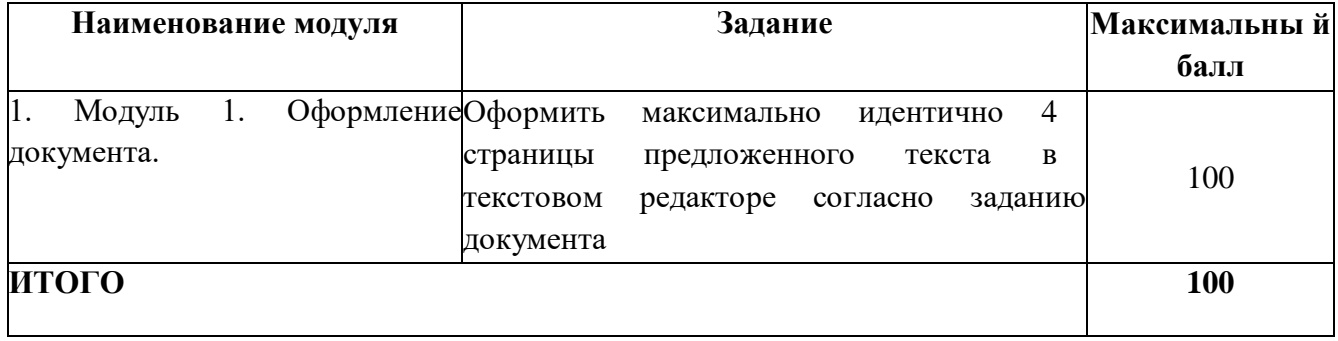

# **Модуль 1.** Оформление документа.

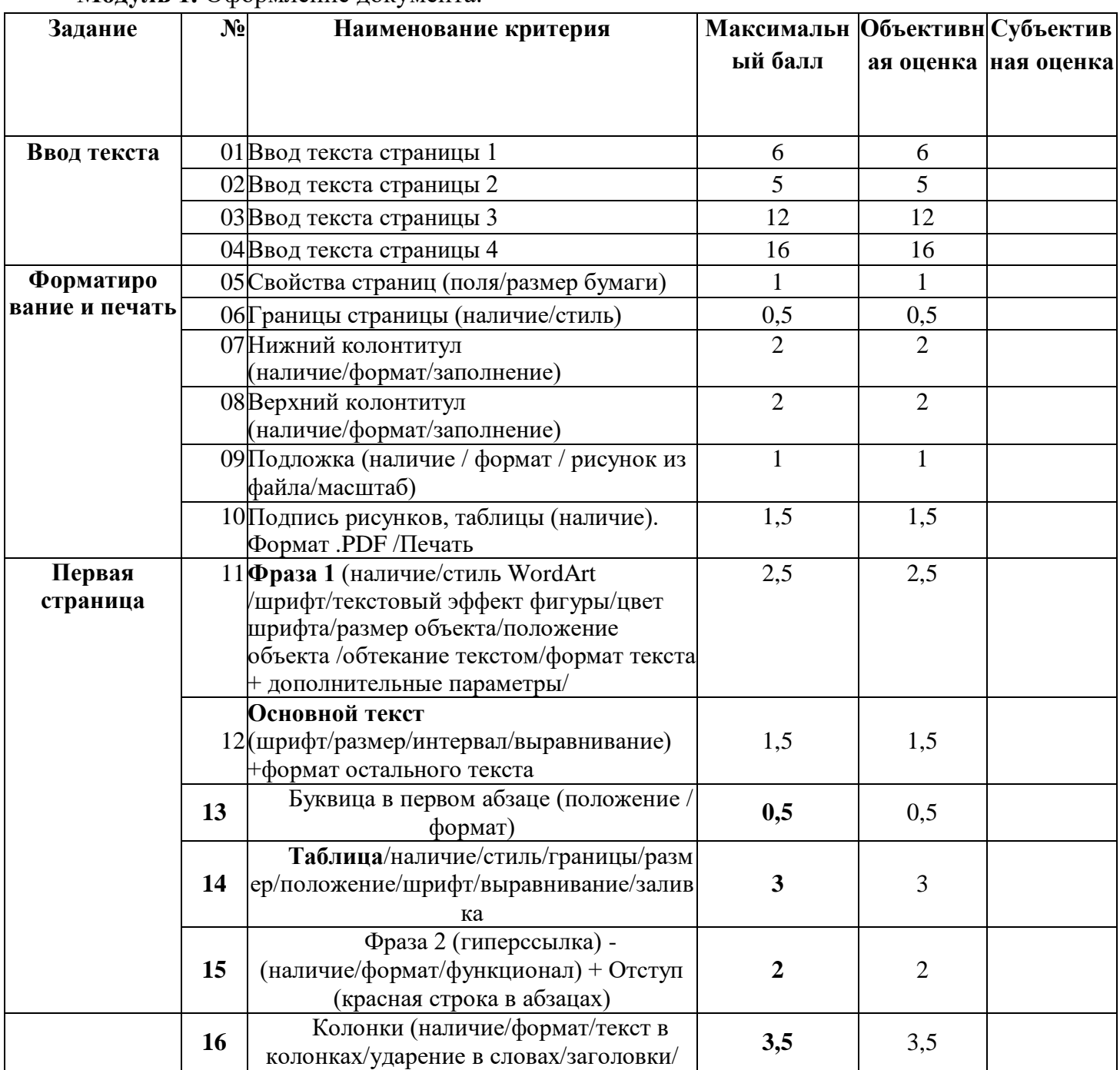

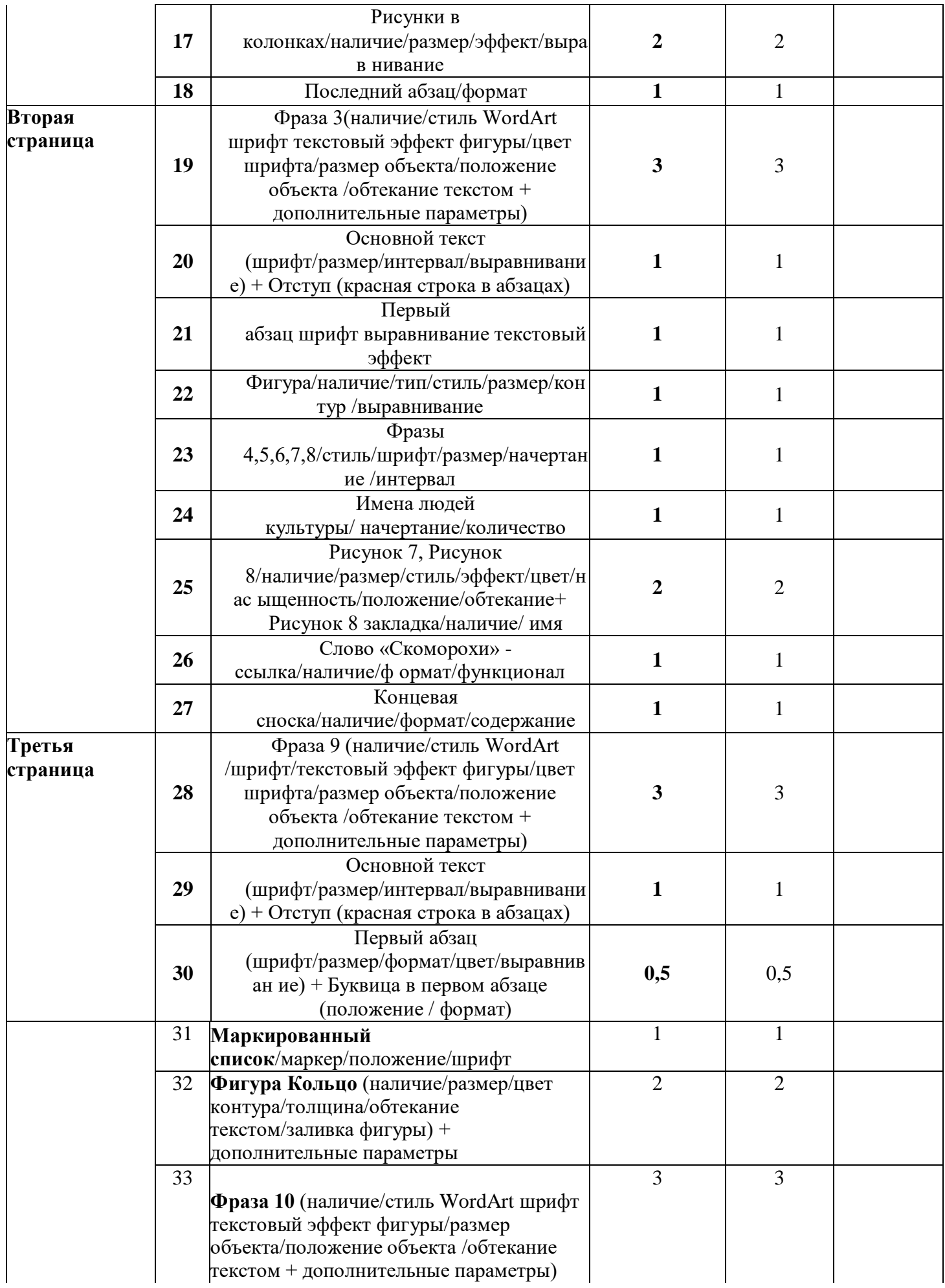

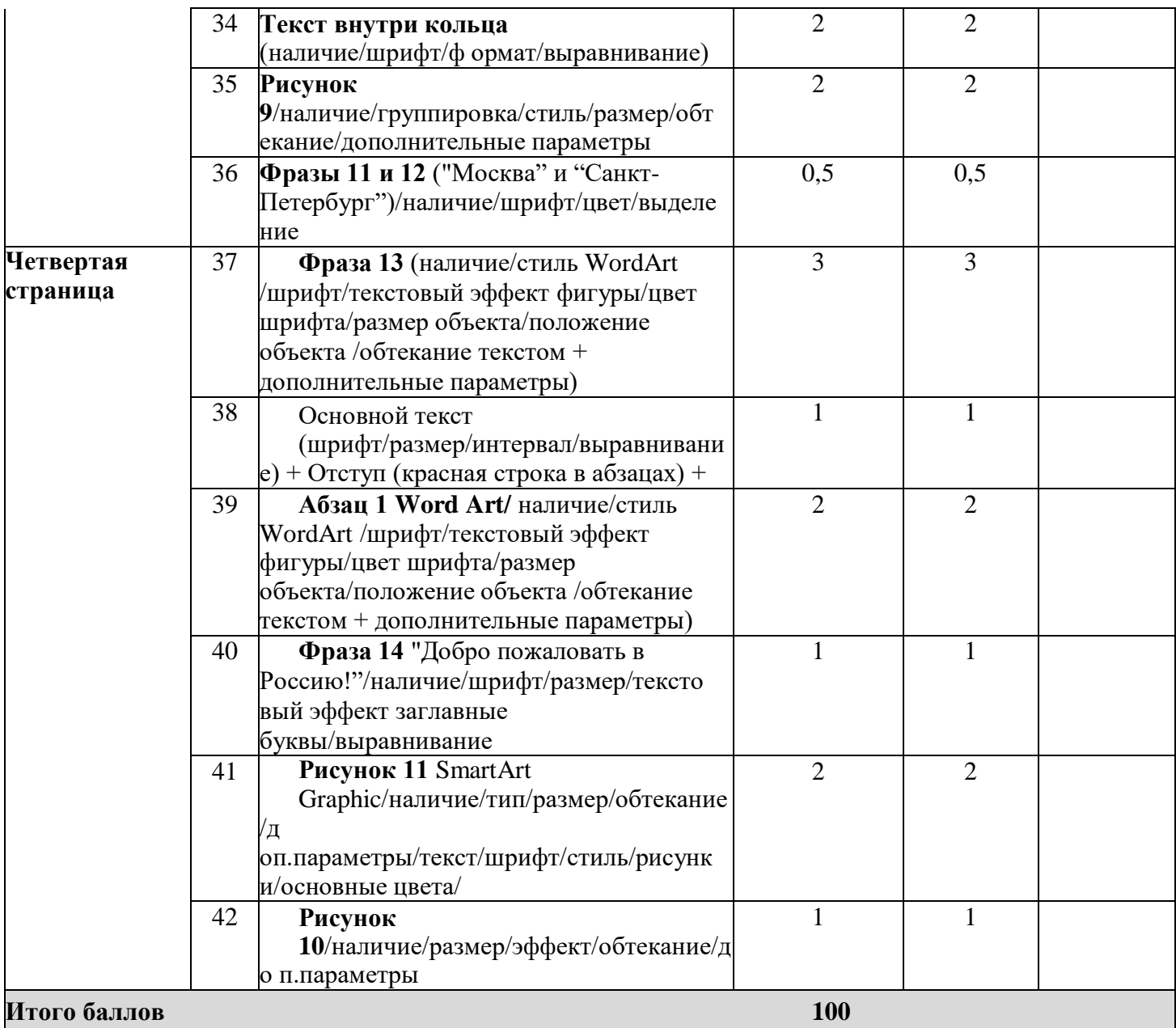

# **Студенты**

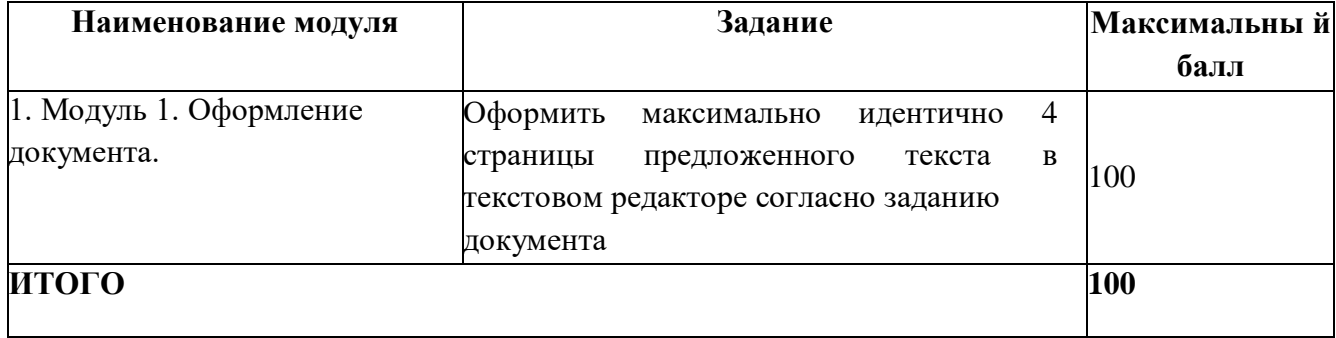

# **Модуль 1.** Оформление документа

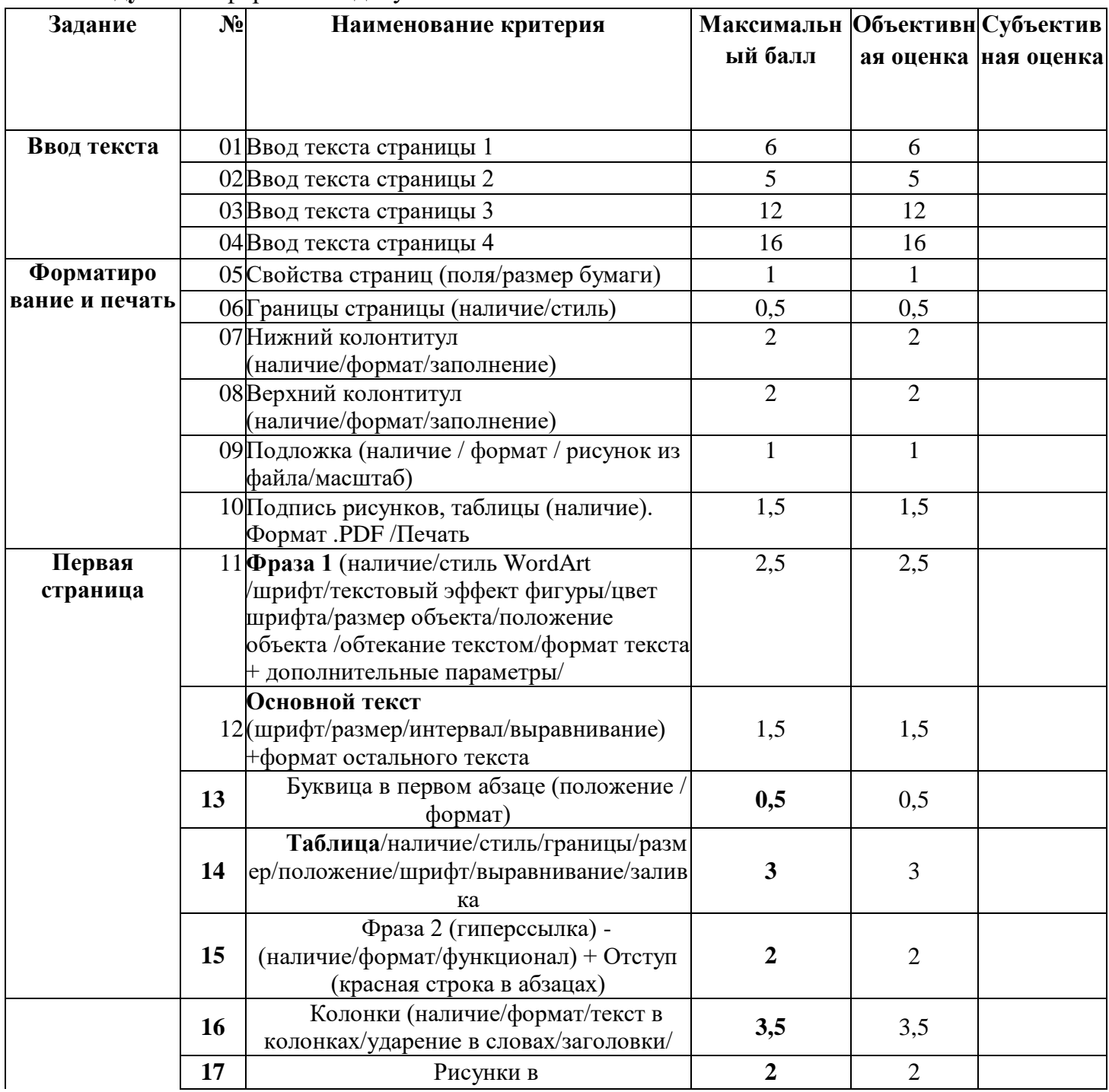

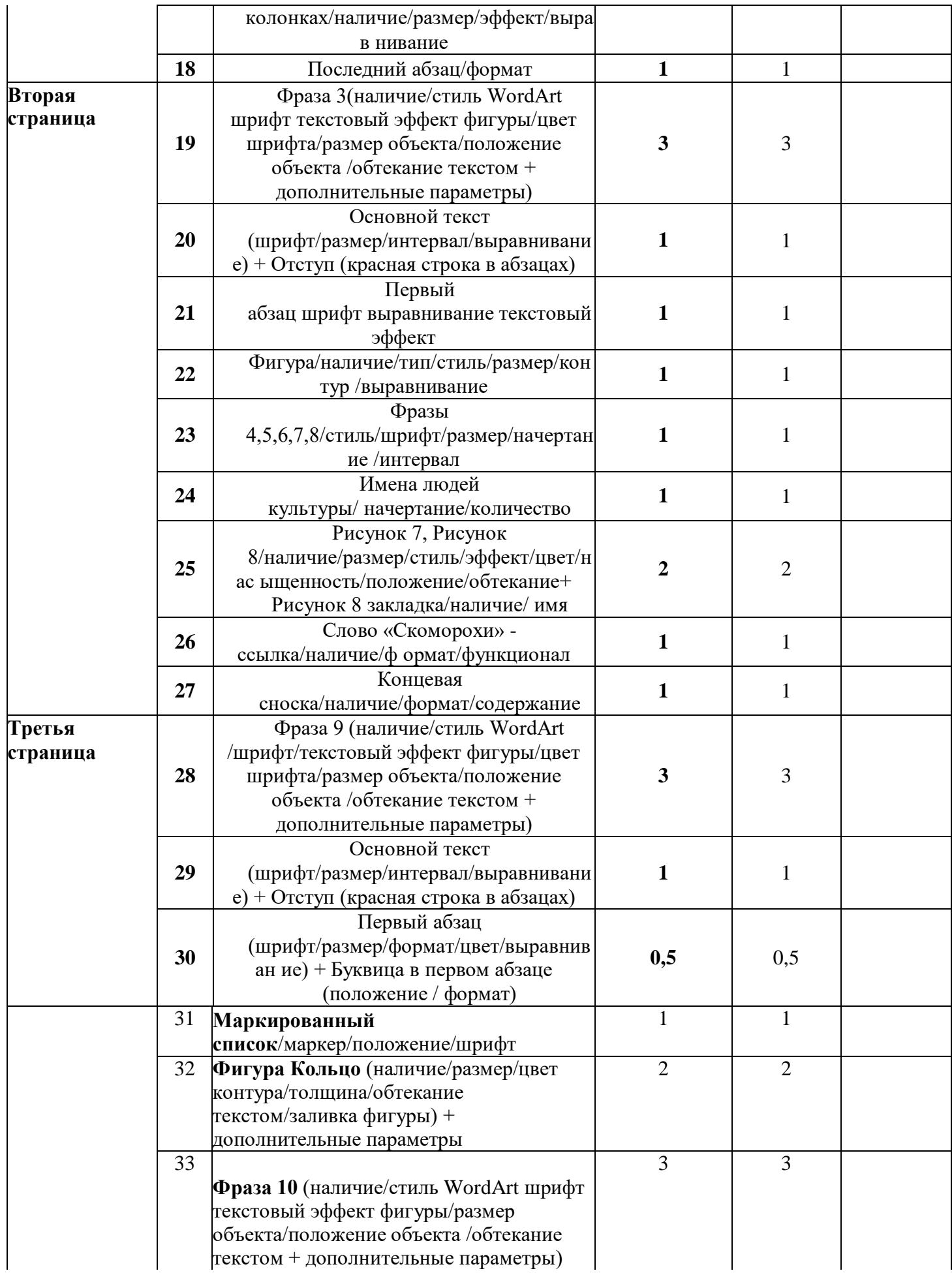

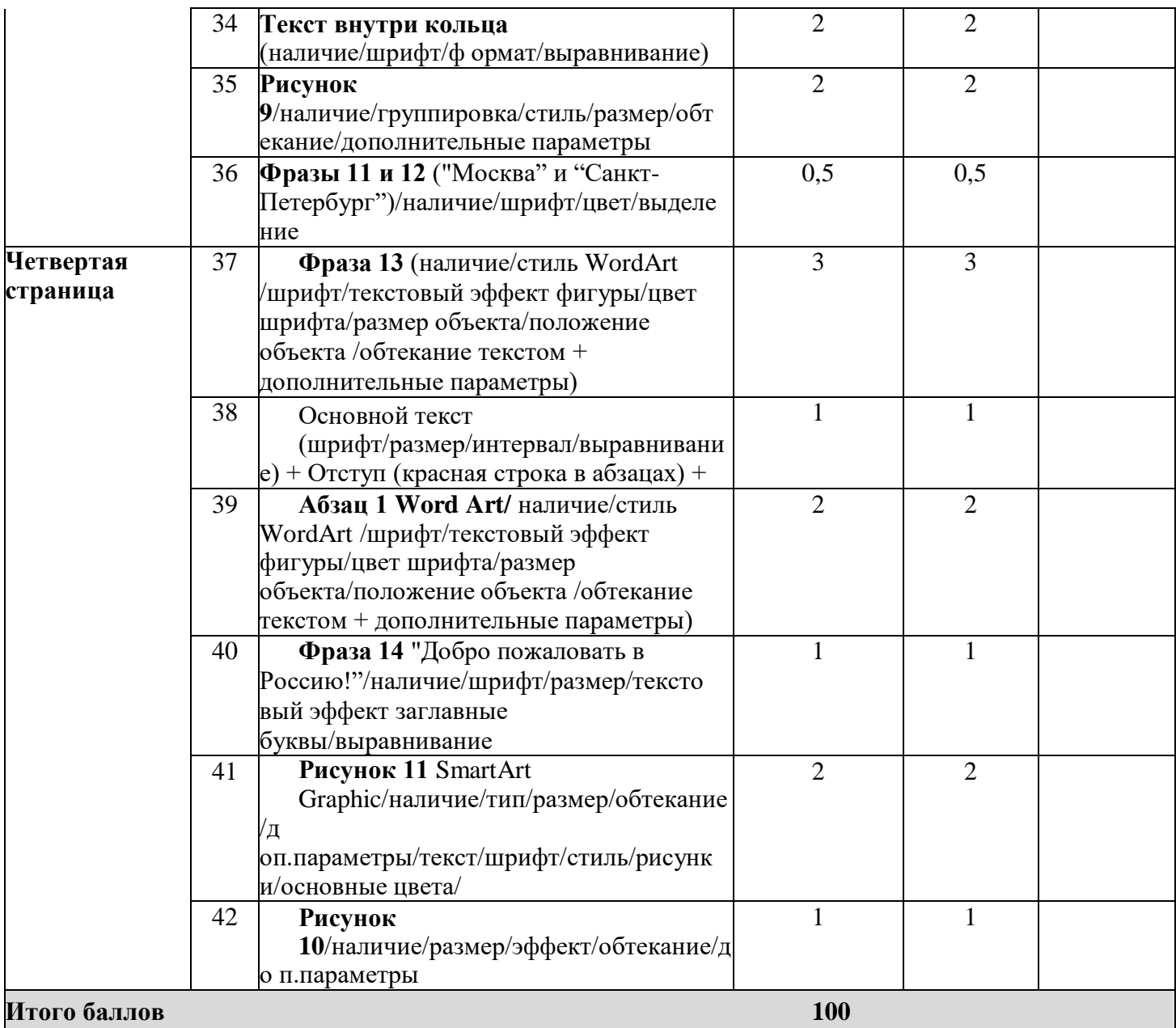

#### *Специалисты*

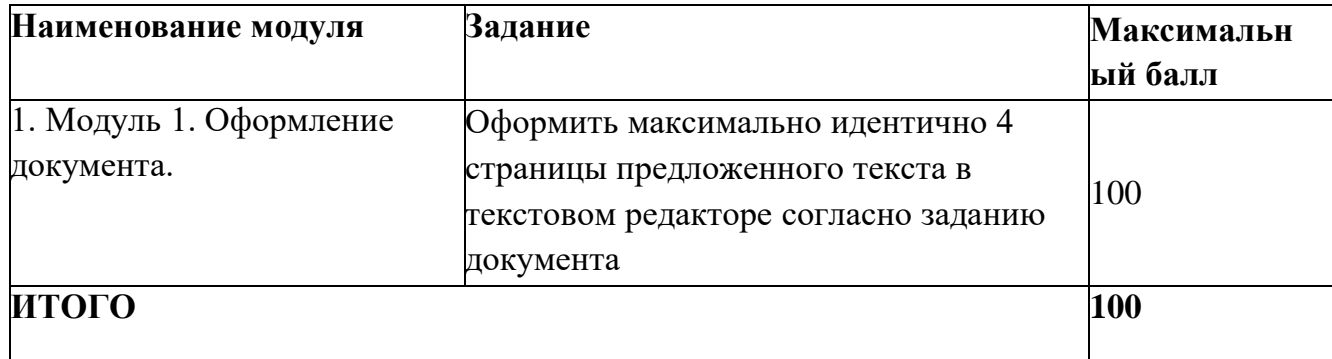

# **Модуль 1.** Оформление документа

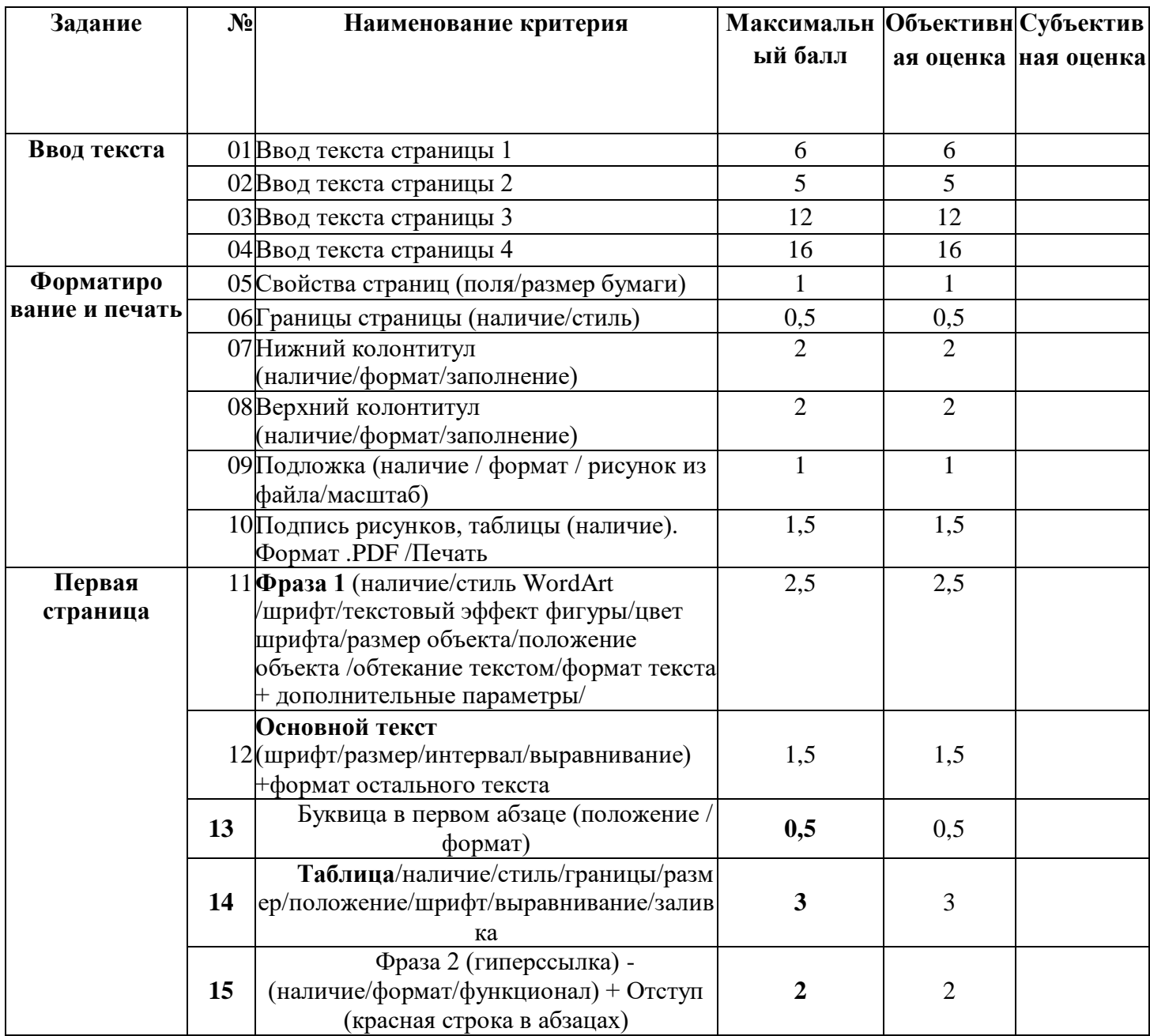

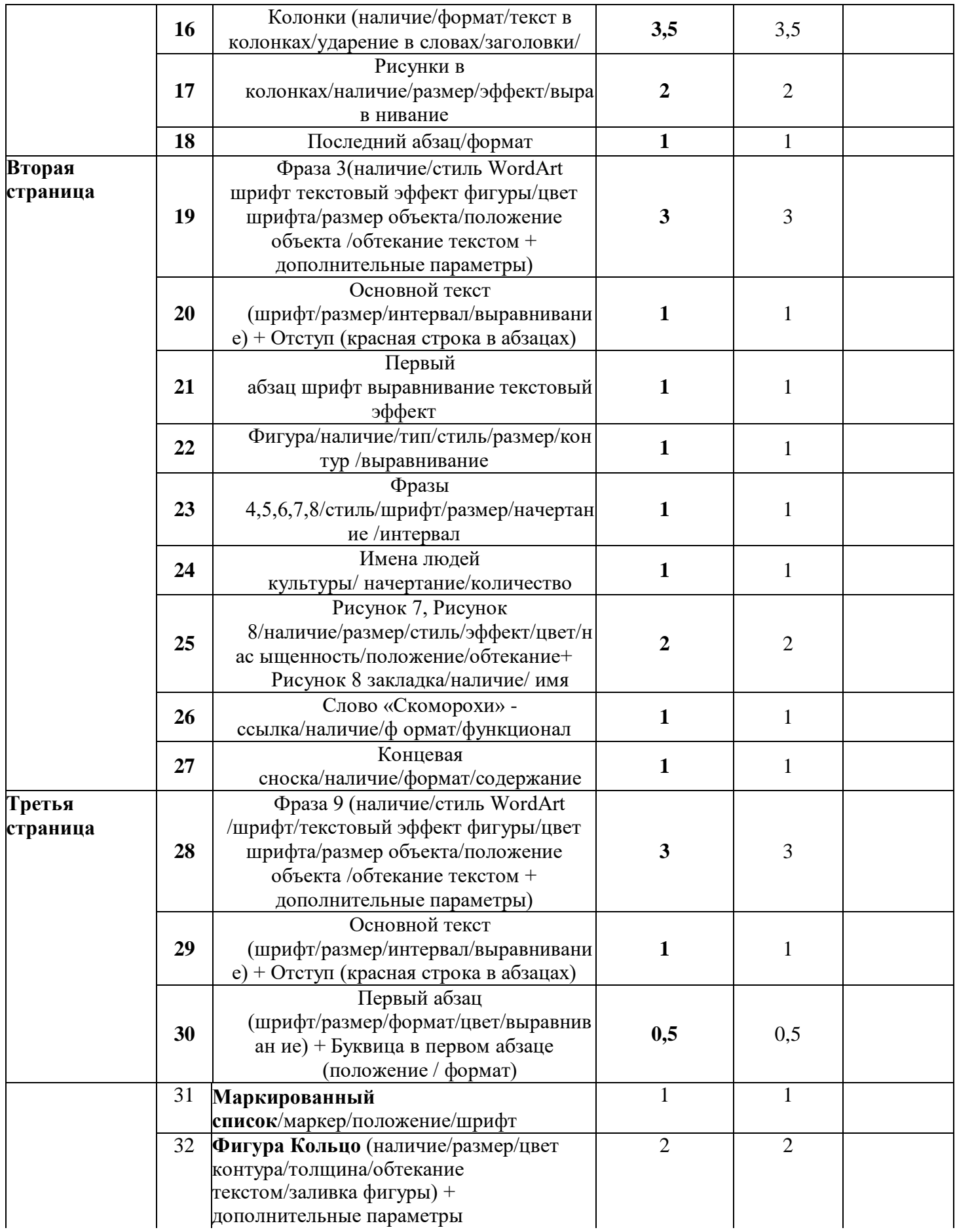

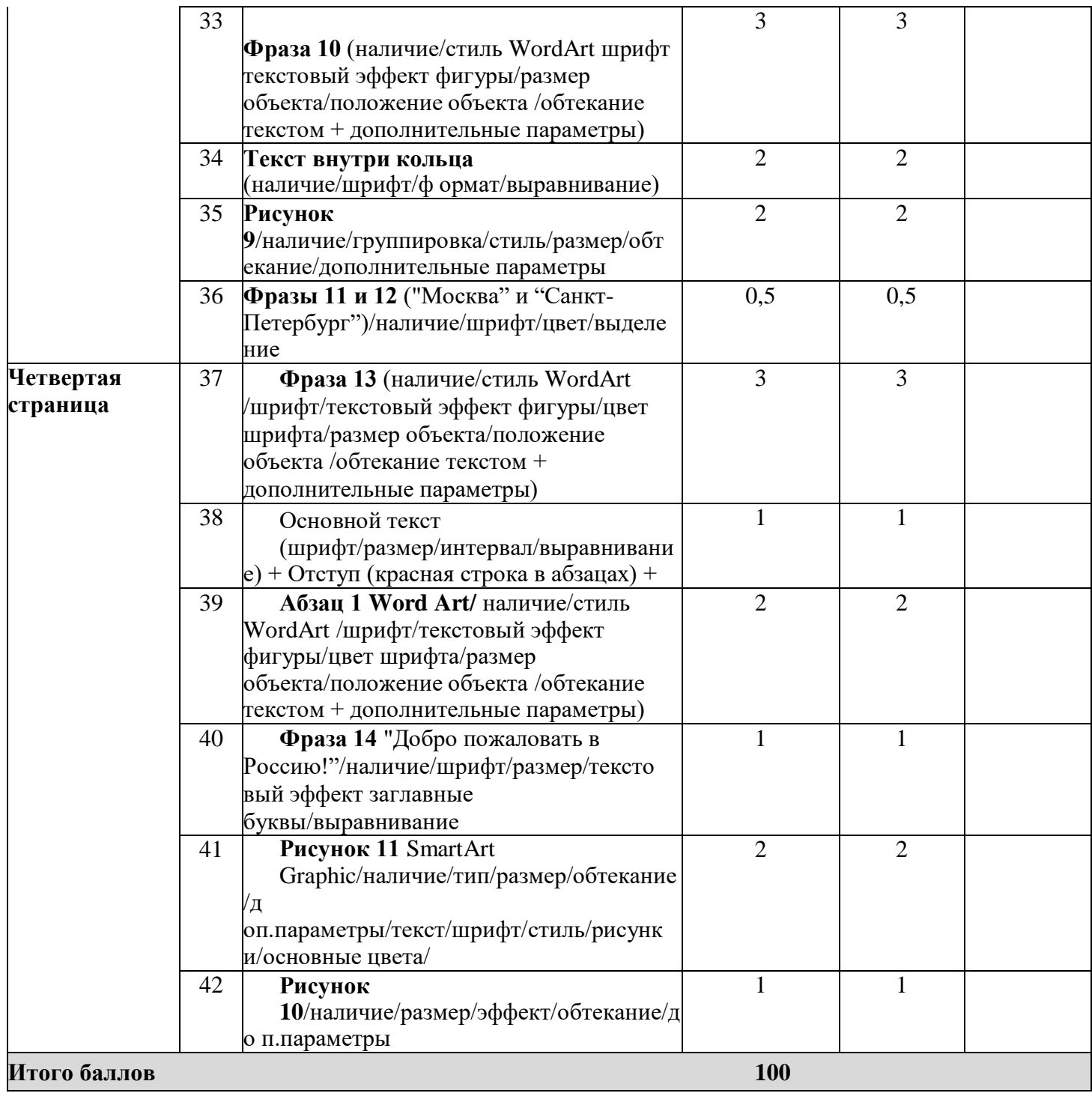

# **3. Перечень используемого оборудования, инструментов и расходных материалов Оборудование одинаковое для всех категорий участников.**

**3.1. Школьники, студенты, специалисты**

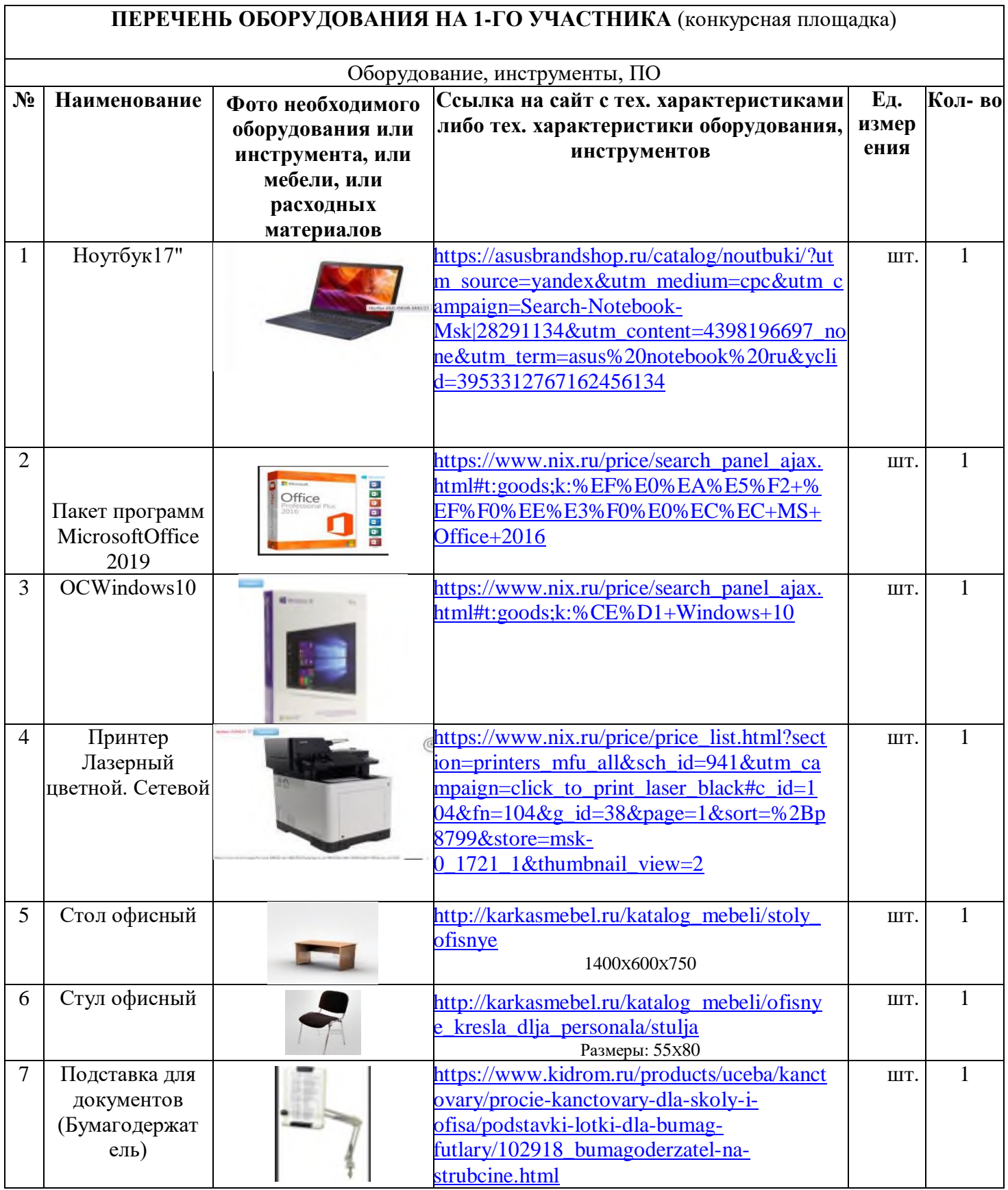

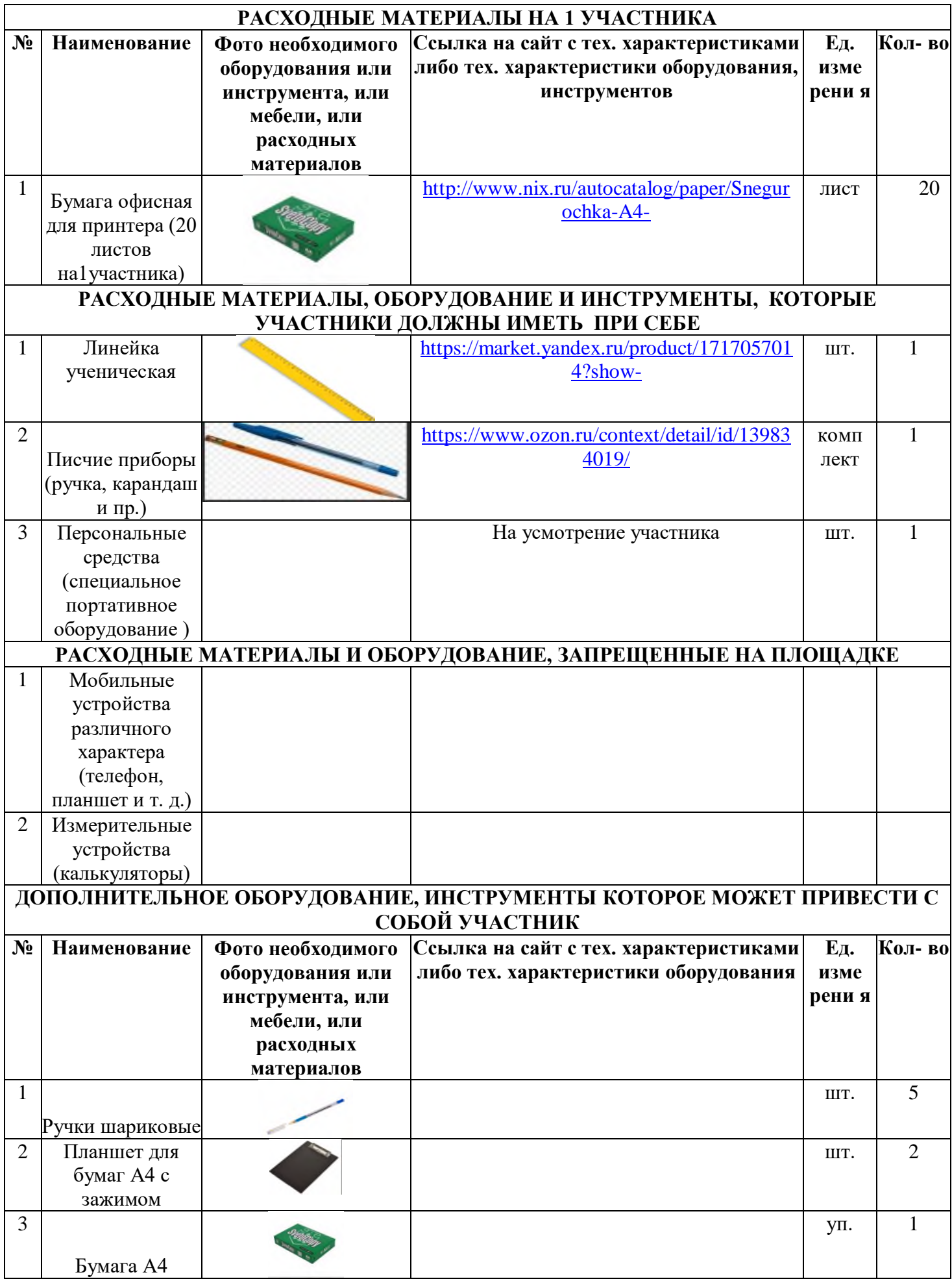

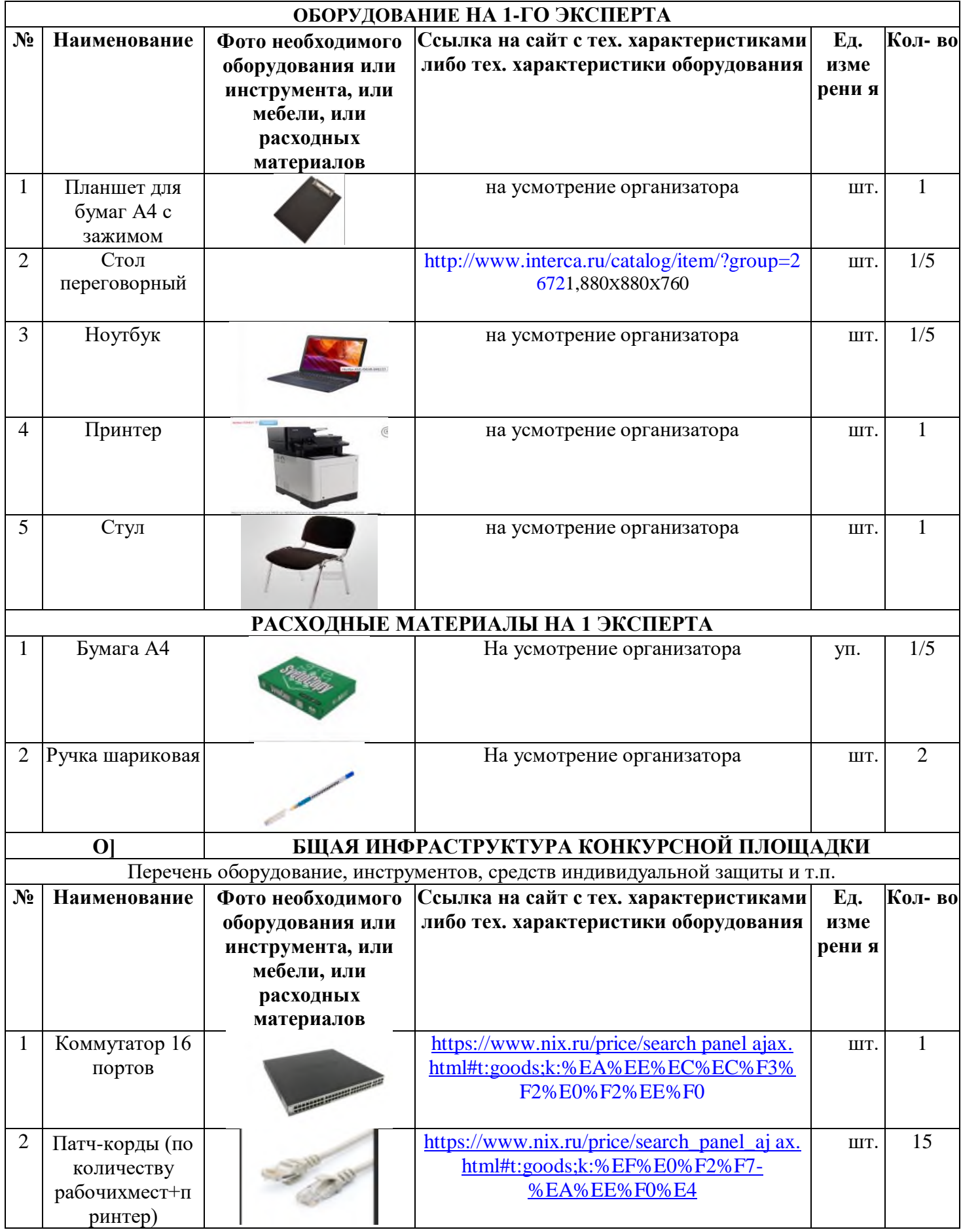

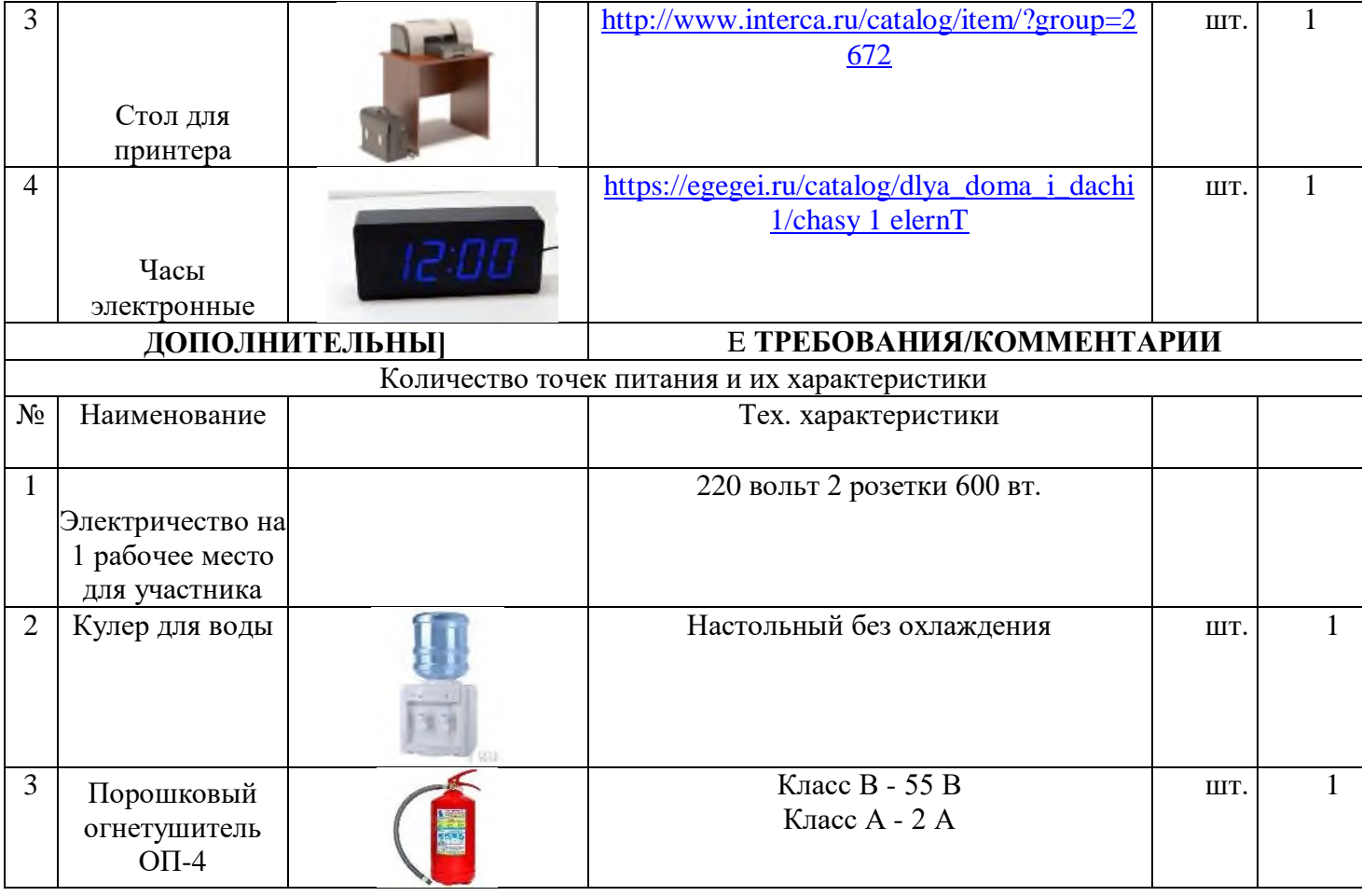

# **4. Минимальные требования к оснащению рабочих мест с учетом основных нозологий.**

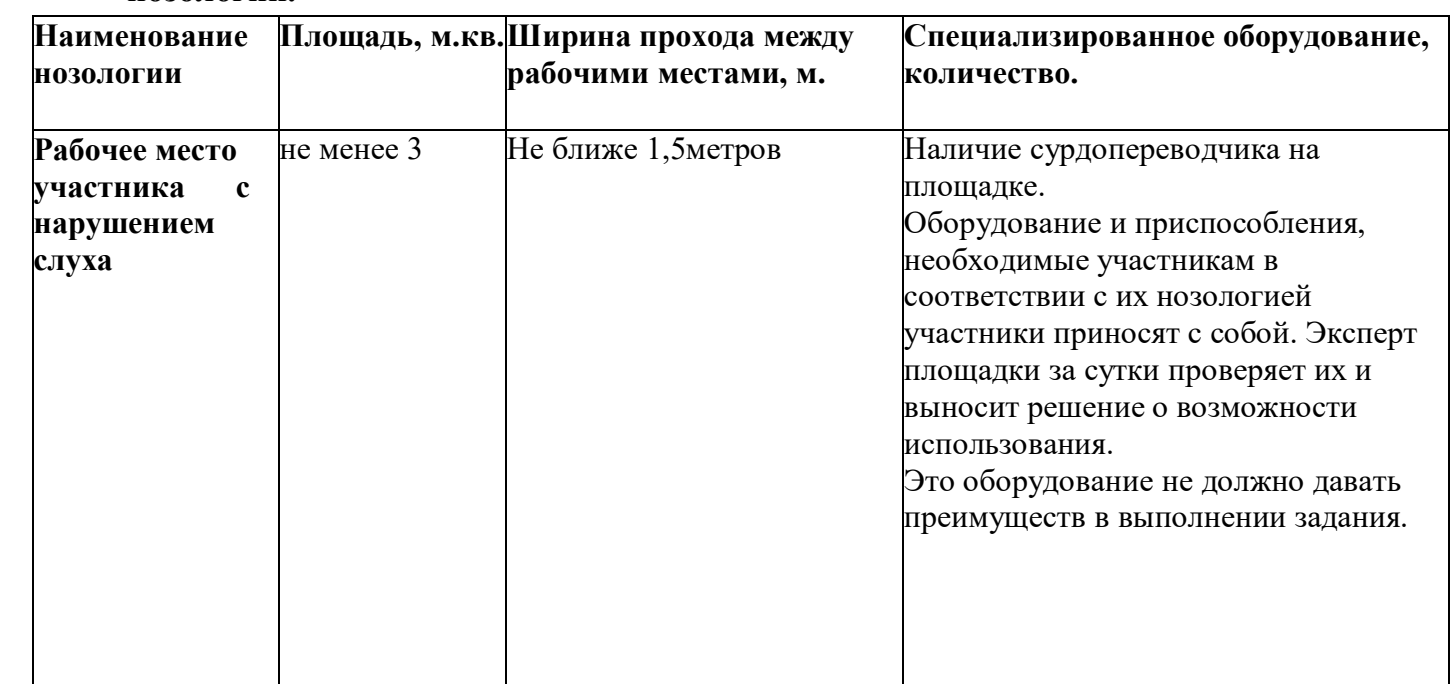

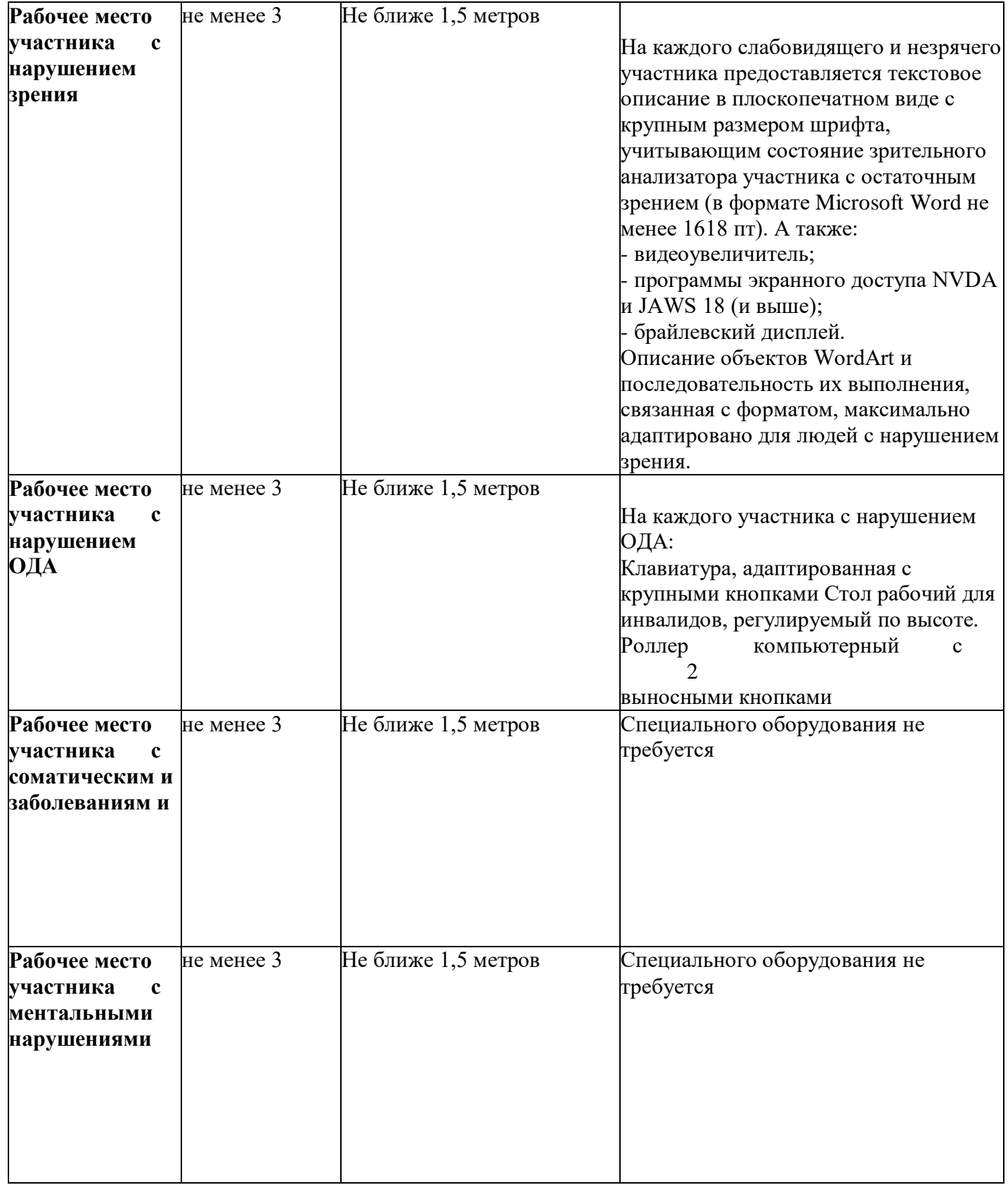

# **5. Схема застройки соревновательной площадки для всех категорий участников.**

#### План застройки площадки «Обработка текста»

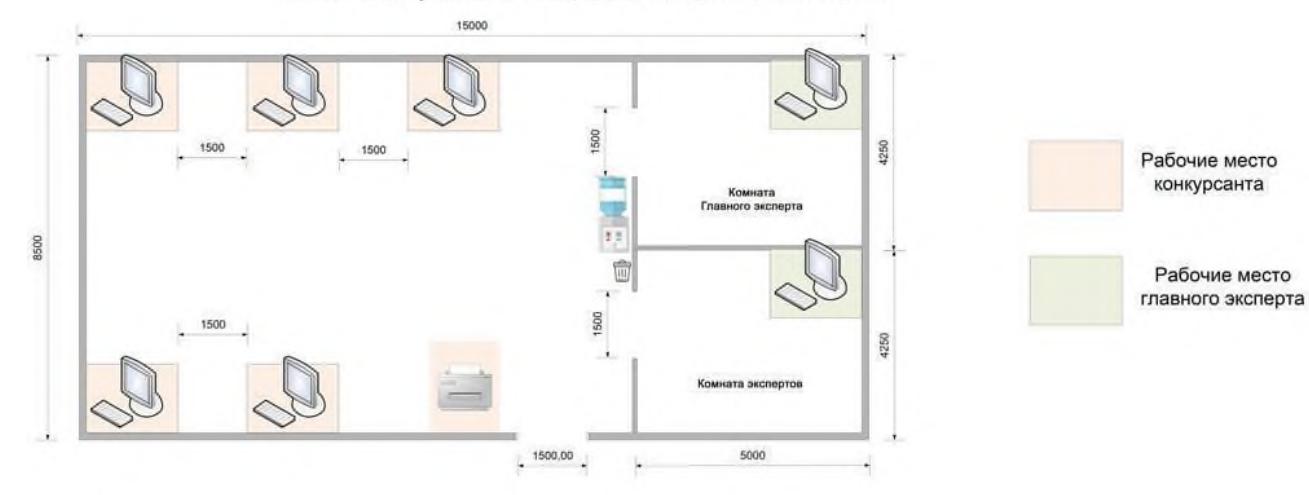

#### План застройки рабочего места конкурсанта

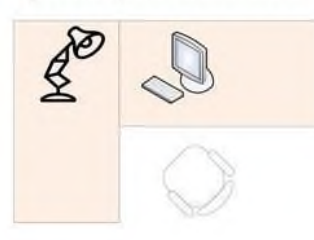

#### План застройки рабочего места главного эксперта

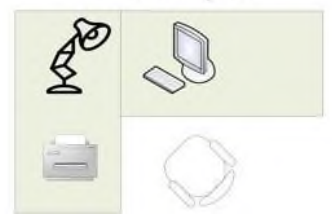

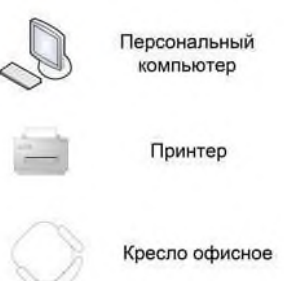

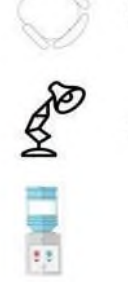

Ŵ

Лампа настольная

Kynep

Мусорка

#### **6. Требования охраны труда и техники безопасности**

6.1 Общие требования охраны труда

6.1.1. К самостоятельной работе с ПК допускаются участники после прохождения ими инструктажа на рабочем месте, обучения безопасным методам работ и проверки знаний по охране труда, прошедшие медицинское освидетельствование на предмет установления противопоказаний к работе с компьютером.

6.1.2. При работе с ПК рекомендуется организация перерывов на 10 минут через каждые 50 минут работы. Время на перерывы уже учтено в общем времени задания, и дополнительное время участникам не предоставляется.

6.1.3. При работе на ПК могут воздействовать опасные и вредные производственные факторы: физические: повышенный уровень электромагнитного излучения; повышенный уровень статического электричества; повышенная яркость светового изображения; повышенный уровень пульсации светового потока; повышенное значение напряжения в электрической цепи, замыкание которой может произойти через тело человека; повышенный или пониженный уровень освещенности; повышенный уровень прямой и отраженной блёскости; психофизиологические: напряжение зрения и внимания; интеллектуальные

и эмоциональные нагрузки; длительные статические нагрузки; монотонность труда.

6.1.4. Запрещается находиться возле ПК в верхней одежде, принимать пищу и курить, употреблять во время работы алкогольные напитки, а также быть в состоянии алкогольного, наркотического или другого опьянения.

6.1.5. Участник соревнования должен знать месторасположение первичных средств пожаротушения и уметь ими пользоваться.

6.1.6. О каждом несчастном случае пострадавший или очевидец несчастного случая немедленно должен известить ближайшего эксперта.

6.1.7. Участник соревнования должен знать местонахождения медицинской аптечки, правильно пользоваться медикаментами; знать инструкцию по оказанию первой медицинской помощи пострадавшим и уметь оказать медицинскую помощь. При необходимости вызвать скорую медицинскую помощь или доставить в медицинское учреждение.

6.1.8. При работе с ПК участник соревнования должны соблюдать правила личной гигиены.

6.1.9. Работа на конкурсной площадке разрешается исключительно в присутствии эксперта. На площадке при необходимости может присутствовать сурдопереводчик, тифлопереводчик, психолог. Запрещается присутствие на конкурсной площадке посторонних лиц.

6.1.10. По всем вопросам, связанным с работой компьютера, следует обращаться к главному эксперту.

6.1.11. За невыполнение данной инструкции виновные привлекаются к ответственности согласно правилам внутреннего распорядка или взысканиям, определенным Кодексом законов о труде Российской Федерации.

6.2 Требования охраны труда перед началом работы

6.2.1. Перед включением используемого на рабочем месте оборудования участник соревнования обязан:

6.2.1.1. Осмотреть и привести в порядок рабочее место, убрать все посторонние предметы, которые могут отвлекать внимание и затруднять работу.

6.2.1.2. Проверить правильность установки стола, стула, подставки под ноги, угол наклона экрана монитора, положения клавиатуры в целях исключения неудобных поз и

длительных напряжений тела. Особо обратить внимание на то, что дисплей должен находиться на расстоянии не менее 50 см от глаз (оптимально 60-70 см).

6.2.1.3. Проверить правильность расположения оборудования.

6.2.1.4. Кабели электропитания, удлинители, сетевые фильтры должны находиться с тыльной стороны рабочего места.

6.2.1.5. Убедиться в отсутствии засветок, отражений и бликов на экране монитора.

6.2.1.6. Убедиться в том, что на устройствах ПК (системный блок, монитор, клавиатура) не располагаются сосуды с жидкостями, сыпучими материалами (чай, кофе, сок, вода и пр.). 2.1.7. Включить электропитание в последовательности, установленной инструкцией по эксплуатации на оборудование; убедиться в правильном выполнении процедуры загрузки оборудования, правильных настройках.

6.2.2. При выявлении неполадок сообщить об этом эксперту и до их устранения к работе не приступать.

6.3 Требования охраны труда во время работы

6.3.1. В течение всего времени работы со средствами компьютерной и оргтехники участник соревнования обязан: содержать в порядке и чистоте рабочее место;

следить за тем, чтобы вентиляционные отверстия устройств ничем не были закрыты; выполнять требования инструкции по эксплуатации оборудования;

соблюдать, установленные расписанием, трудовым распорядком регламентированные перерывы в работе, выполнять рекомендованные физические упражнения.

6.3.2Участнику запрещается во время работы:

отключать и подключать интерфейсные кабели периферийных устройств;

класть на устройства средств компьютерной и оргтехники бумаги, папки и прочие посторонние предметы;

прикасаться к задней панели системного блока (процессора) при включенном питании; отключать электропитание во время выполнения программы, процесса;

допускать попадание влаги, грязи, сыпучих веществ на устройства средств компьютерной и оргтехники;

производить самостоятельно вскрытие и ремонт оборудования;

производить самостоятельно вскрытие и заправку картриджей принтеров или копиров; работать со снятыми кожухами устройств компьютерной и оргтехники;

располагаться при работе на расстоянии менее 50 см от экрана монитора.

6.3.3. При работе с текстами на бумаге, листы надо располагать как можно ближе к экрану, чтобы избежать частых движений головой и глазами при переводе взгляда.

6.3.4. Рабочие столы следует размещать таким образом, чтобы видео дисплейные терминалы были ориентированы боковой стороной к световым проемам, чтобы естественный свет падал преимущественно слева.

6.3.5. Освещение не должно создавать бликов на поверхности экрана.

6.3.6. Продолжительность работы на ПК без регламентированных перерывов не должна превышать 1-го часа.

Во время регламентированного перерыва с целью снижения нервно-эмоционального напряжения, утомления зрительного аппарата, необходимо выполнять комплексы физических упражнений.

6.4 Требования охраны труда в аварийных ситуациях

6.4.1. Обо всех неисправностях в работе оборудования и аварийных ситуациях сообщать непосредственно эксперту.

6.4.2. При обнаружении обрыва проводов питания или нарушения целостности их изоляции, неисправности заземления и других повреждений электрооборудования, появления запаха гари, посторонних звуков в работе оборудования и тестовых сигналов,

немедленно прекратить работу и отключить питание.

6.4.3. При поражении пользователя электрическим током принять меры по его освобождению от действия тока путем отключения электропитания и до прибытия врача оказать потерпевшему первую медицинскую помощь.

6.4.4. В случае возгорания оборудования отключить питание, сообщить эксперту, позвонить в пожарную охрану, после чего приступить к тушению пожара имеющимися средствами.

6.5 Требования охраны труда по окончании работы

6.5.1. По окончании работы участник соревнования обязан соблюдать следующую последовательность отключения оборудования:

произвести завершение всех выполняемых на ПК задач;

отключить питание в последовательности, установленной инструкцией по эксплуатации данного оборудования.

В любом случае следовать указаниям экспертов

6.5.2. Убрать со стола рабочие материалы и привести в порядок рабочее место.

6.5.3. Обо всех замеченных неполадках сообщить эксперту.